# *MANUEL D'INSTALLATION ET D'UTILISATION*

# *APROTEK 2 version digital*

# *aprotek@orange.fr*

# *Sommaire*

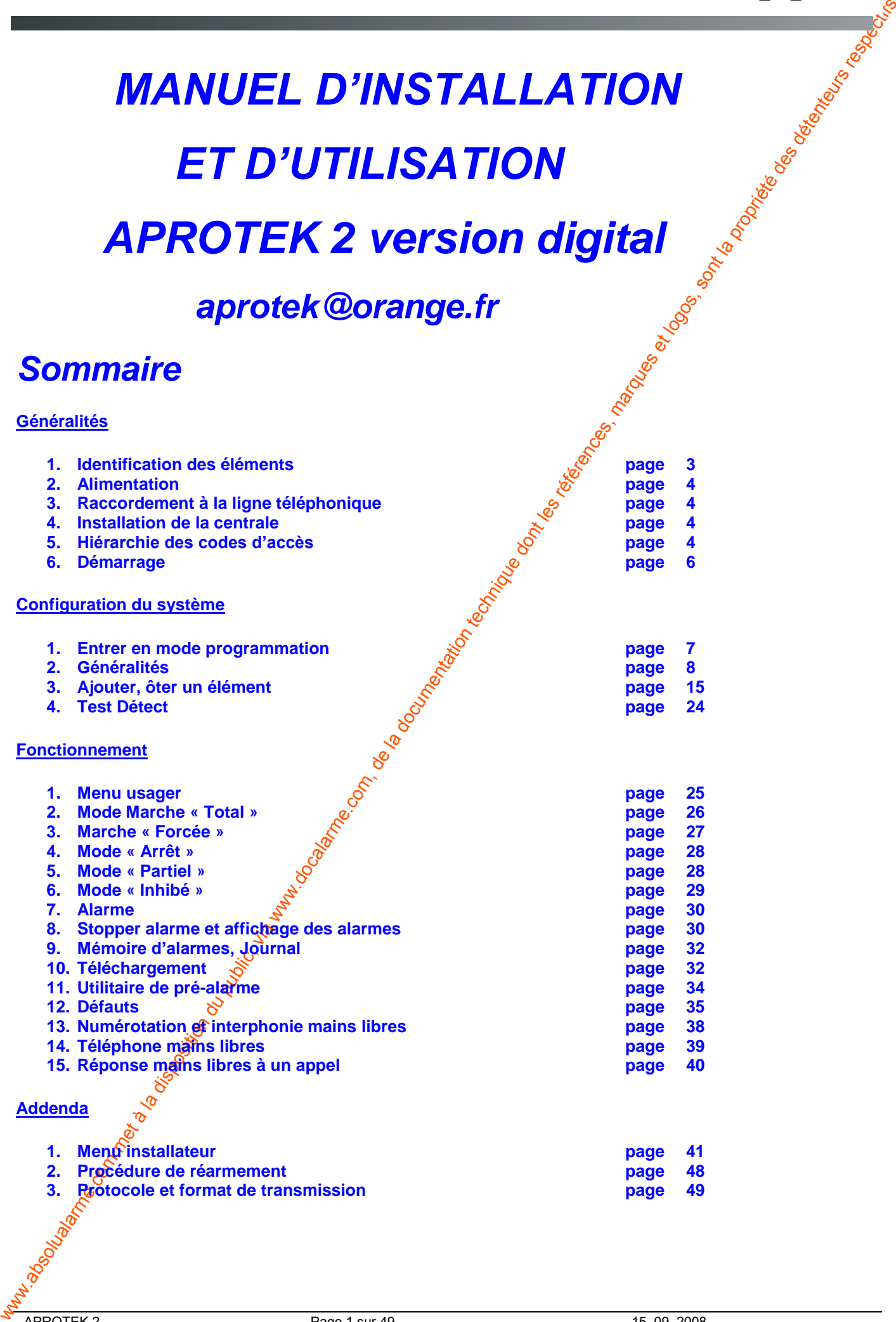

**2. Procédure de réarmement page 48 3. Protocole et format de transmission page 49**

# *Généralité*

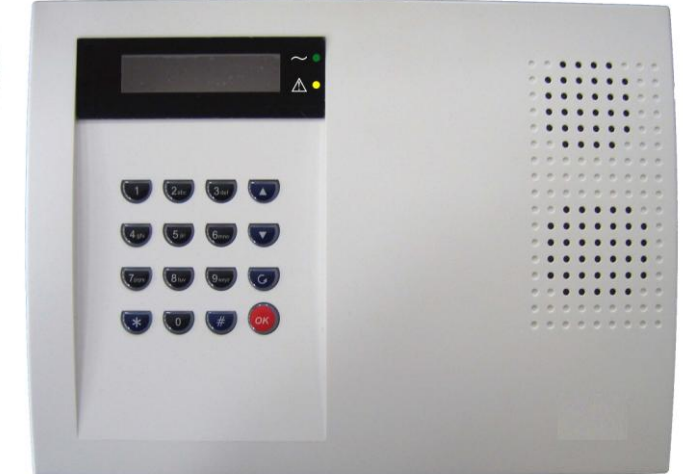

# **I. Identification des éléments**

- Ecran rétroéclairé 1
- Microphone 2
- 3 LED verte
	- Indication de présence secteur.

#### LED jaune  $4$

- Led jaune de visualisation des défauts, allumée un défaut existe, le led s'éteint au rétablissement du défaut.
- Touche numérique 5

### ▲ Touche

6

- En mode programmation cette touche permet de déplacer le curseur vers le haut et de dérouler les menus vers le haut.
- En mode Partielle ou Arrêt la touche provoque le décroché et la prise de la ligne téléphonique.

#### ▼ Touche 7

- En mode programmation cette touche permet de déplacer le curseur vers le bas et de dérouler les menus vers le bas.
- Appuyer succette touche pour raccrocher et libérer la ligne téléphonique.
- **G** Touches 8
	- En mode programmation, utiliser cette touche pour effacer un digit, annuler une sélection, abandonner un écran, retourner à l'écran précédent.

#### $\overline{a}$ **OK Touche OK** Touche9

**Pour confirmer les informations entrées ou pour confirmer la fonction.** 

### ्# Touche

Pour entrer dans le menu programmation.

- $*$  Touche — Pour entrer dans le menu installateur.
- Haut parleur
- Raccordement de l'adaptateur secteur prise DC.
- $\overline{a_{14}}$  Prise ligne repérée "Line" — Prise RJ 11 de raccordement de la ligne téléphonique.
- Prise téléphone repérée "Phone" — Prise RJ11 prévue pour le raccordement du téléphone

# — **II. Alimentation**

which the computer of the latter of the computer of the latter of the specific of the specific of the specific of the specific of the specific of the specific of the specific of the specific of the specific of the specifi L'alimentation de la centrale est prévue au travers d'un adaptateur 9  $\chi$  de sécurité (attention à ne pas utiliser d'autre type d'adaptateur que celui fourni par le constructeur. L'adaptateur doit être fixé au mur ainsi que ses cordons de liaisons. Le raccordement côté secteur doit être effectué en respectant les normes électriques en vigueur, derrière une protection électrique réservée au système d'alarme. Attention à ne pas raccorder l'adaptateur à une simple prise secteur afin d'éviter tous risques de débranchement éventuel.

# **Batterie rechargeable**

En addition à l'alimentation secteur, une batterie interne assure l'autonomie en cas de coupure secteur.

- La batterie utilisée est une batterie 6x 1200 mAH Ni-mH.
- En fonctionnement normal l'adaptateur alimente la centrale et recharge la batterie.
- Une batterie complètement chargée assure une autonomie de plus de 8 heures à la centrale. Il faut 48 heures pour recharger complètement une batterie.

## *<NOTE>*

La centrale APROTEK 2 est équipée d'un écran rétro éclairé et de touches numériques rétro éclairées. En cas de coupure secteure a fonction rétro éclairage est inhibée pour conserver un maximum d'autonomie au système.

# **III. Raccordement à la ligne téléphonique**

Raccorder le câble téléphonique fourni à la prise téléphonique murale (directement ou avec un adaptateur conjoncteur).

- Raccorder l'autre extrémité du cordon dans la prise RJ repérée LINE.
- Raccorder le téléphone à la prise repérée PHONE.

# **IV. Installation de la centrale**

La façon la plus simple et la plus rapide de connaître son système et de l'installer est de **programmer tous les éléments du système sur une table avant d'en effectuer le montage.**

La centrale peut être installée à peu près n'importe où. Veiller toutefois à éviter la proximité des sources d'énergie importantes ou des sources de perturbations radio. Respecter une hauteur facilitant la lecture de l'afficheur et l'utilisation des touches.

- Utiliser la croix de montage comme un gabarit et marquer les trous de perçage.
- Percer les trous et utiliser les chevilles et les vis pour fixer la croix de montage.
- Clipser la centrale sur la croix de montage, clavier face à vous, mouvement de bas en haut.

# **V. Hiérarchie des codes d'accès.**

Pour offrir un maximum de confort d'utilisation et un niveau de sécurité important la centrale APROTEK 2 offre 4 niveaux d'autorisation d'accès :

- Code usager
- $\checkmark$  Code master
- $\checkmark$  Code installateur
- $\checkmark$  Code gardien

## **Code usager**

- W. Hiercrichie des codes d'accès.<br>
you other un manumum de content cultivation du public, via www.docalarme.com, de la systeme.<br>
APROTECT Com, disposition du public du public, via com, de la systeme.<br>
Code et logos et log Le système comprend 4 codes usager. Le code usager est le premier niveau de code, il autorise l'accès aux opérations quotidiennes telles que :
	- $\checkmark$  Mise en Marche Totale du système
	- Arrêt
	- $\checkmark$  Mise en Marche Partielle
	- $\checkmark$  Inhibition de zones
	- $\checkmark$  Afficher les défauts
	- Consulter le journal des événements
	- **"1234"** est le code programmé pour l'Usager 1 par défaut par l'usine.
	- **·** Les codes Usager 2 à 4 sont désactivés par défaut.

## **Code Master**

- Le code master a l'autorisation de programmer la centrale, il a accès aux fonctions suivantes :
	- $\checkmark$  Ajouter un émetteur
	- √ Ôter un élément émetteur
	- $\checkmark$  Programmer la sirène extérieure
	- ← Etablir les codes us<sup>ag</sup>ger<br>← Etablir le code teréporair
	- $\checkmark$  Etablir le code temporaire<br> $\checkmark$  Etablir le code contrainte
	- Etablir le code contrainte
	- $\checkmark$  Etablir le code master
	- $\checkmark$  Fixer les temporisations d'entrée et de sortie
	- $\checkmark$  Sélectionner la fonction carillon
	- $\checkmark$  Etablir les tonalités
	- $\sqrt{\phantom{a}}$  Mettre  $\frac{1}{2}$ l'heure
	- $\sqrt{ }$  Fixer a date
	- Sélectionner le mode test
	- "**1111**" est le Master code fixé par défaut par l'usine.

# **Code Installateur**

 Le code installateur autorise la programmation des paramètres tels que : numéros de téléphone, code client.

**"7982"** est le code fixé par défaut par l'usine.

## **Code Garde**

- Le code gardien a les mêmes autorisations que le code usager. Il est utilisé par l'intervenant lors d'une intervention.
- $\checkmark$  Le code gardien est généré automatiquement par la centrale et est l'inverse  $\oint u$  code client à 4 chiffres.

### *<EXEMPLE>*

G Si le code client est "6327" le code gardien est automatiquement créé et est "7236".

### *<NOTE>*

- o Code Garde<br>
www.absolution due met here entoured a la disposition du public, via entre des détentes du public, via met à la disposition du public, via web des détentes absolution du public, via web des détentes absolu La centrale APROTEK 2 transmet normalement les mises en et hors service (Marche, Arrêt) vers la station centrale si cette fonction a été choisie. Quelle  $\alpha$ ue soit la programmation lorsque l'intervenant, code gardien, met en ou hors service le système, l'information est systématiquement transmise vers la station centrale.
	- Il n'est pas possible de programmer deux codes identiques, si c'est le cas l'écran affiche "code dupliqué".

# **VI. Démarrage**

- Etape 1. Trouver un emplacement correct pour la centrale. Attention à la hauteur et aux risques de perturbations.
- **Etape** 2. A la mise sous tension de la centrale,  $\mathbf{u}$  long bip retentit, "Alarme" s'affiche sur la première ligne de l'écran et "**00:01 01 Jan**" sur la deuxième indiquant que le système est en marche.
- **Etape 3.** Taper " **1** " l'écran indique :

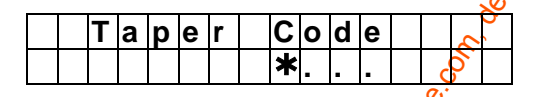

- **Etape** 4. Taper la fin du code Usager 1 par défaut "234" dans les 30 sec. (Si vous dépassez le délai de 30 sec la centrale retourne en mode Marche).
- **Etape 5.** Taper "OK". 2 bips retentissent.

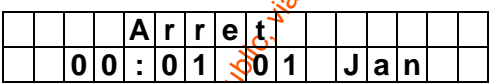

Le système est en mode arrêt.

### *<NOTE>*

- Dans l'étape 4, si vous tapez "  $G$  " (touche annulée) vous effacez l'écran.
- $\mathscr{F}$  Si vous tapez plus de 20 touches consécutivement (compris la touche  $\mathsf{G}$ ) sans taper de code valide, le clavier s'inhibe pour 1 minute).
- $\mathcal{P}$ endant l'étape 3, si vous tapez une autre touche qu'une touche numérique le système demande toujours un code valide suivi de "**OK".**
	- La centrale est équipée d'une fonction économiseur d'écran, le message ARRET n'apparaît que pour 180 sec, après ne reste affichée que la seconde ligne avec la date et l'heure.

**Avant d'installer un système il doit être programmé par un installateur qualifié.**

**L'installateur doit se référer au paragraphe « Menu installateur » pour programmer la centrale.**

# *Configuration du système*

# **I. Entrer en mode programmation**

Si le système est en mode arrêt, pour entrer en mode programmation procéder de la façon suivante :

### **Etape 1.** Taper **"#".**

L'écran vous propose de taper un code usager.

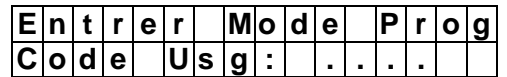

**Etape 2.** Taper le code "1234" (code usager 1 par défaut) en moins de 30 sec. L'écran vous propose de taper un code Master.

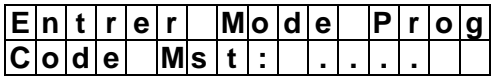

### *<NOTE>*

Want d'installer un système il doit être programme par un installateur qualité.<br>
Configuration du programme in centrale.<br>
Configuration du programme in centrale.<br>
L'Entre en mode programme in centrale.<br>
Sings système set Si pendant l'entrée du code vous tapez <del>la</del> touche "  $\overline{G}$  " l'afficheur s'efface et les étoiles apparaissent vous invitant à taper votre code, si vous tapez alors sur la touche annulation " ", l'écran retourne en mode "**Arrêt**".

**Etape 3.** Taper "**1111**" (**Code** "**Master**" usine) en 30 sec.

### **Etape 4.** Taper "**OK"**

Le message suivant apparaît pendant 2 sec.

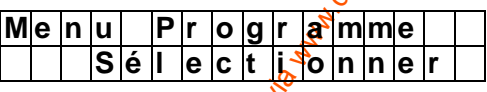

**Etape 5.** Après 2 secs le mènu de programmation apparaît.

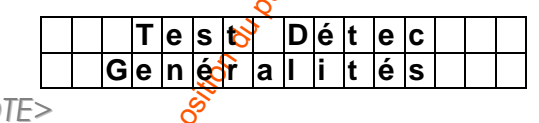

*<NOTE>*

- <sup>o</sup> Le curseur s'affiche sur le coin supérieur gauche en flashant. Le curseur monte ou descend dans le menu en appuyant respectivement sur les touches "A" & " $\nabla$ ".
- **Etape 6.** En tapant sur les touches " $\blacktriangle$ " " $\nabla$ " le curseur monte ou descend et l'écran affiche les différents menus. Les choix suivants sont proposés :
	- **Test**  Généralités. Eléments +/-
		- Stop

**Etape 7.** Taper la touche "**OK**" pour confirmer votre choix et entrer dans le menu choisi.

### *<NOTE>*

- Si la flèche suivante "V" apparaît dans la dernière colonne, cela indique la possibilité de dérouler encore la liste vers le bas. Si la dernière position de la liste est atteinte, la flèche disparaît.
- **E** Si la flèche suivante "λ" apparaît dans la dernière colonne, cela indique la possibilité de dérouler encore la liste vers le haut. Si la dernière position de la liste est atteinte, la flèche disparaît.
- En sélectionnant "**STOP**", vous sortez du menu et vous retournez en mode "**Arrêt**".
- En tapant "" vous retournez également en mode **"Arrêt".**
- Si vous avez changé les codes d'accès, ne pas oublier d'utiliser cès nouveaux codes si vous désirez entrer en mode programmation.
- **En mode programmation si aucune touche n'est tapée pendant 3 minutes, le système** retourne automatiquement en mode **"Arrêt".**

# **II. Généralités**

Dans le menu programmation les paramètres suivants peuvent etre modifiés.

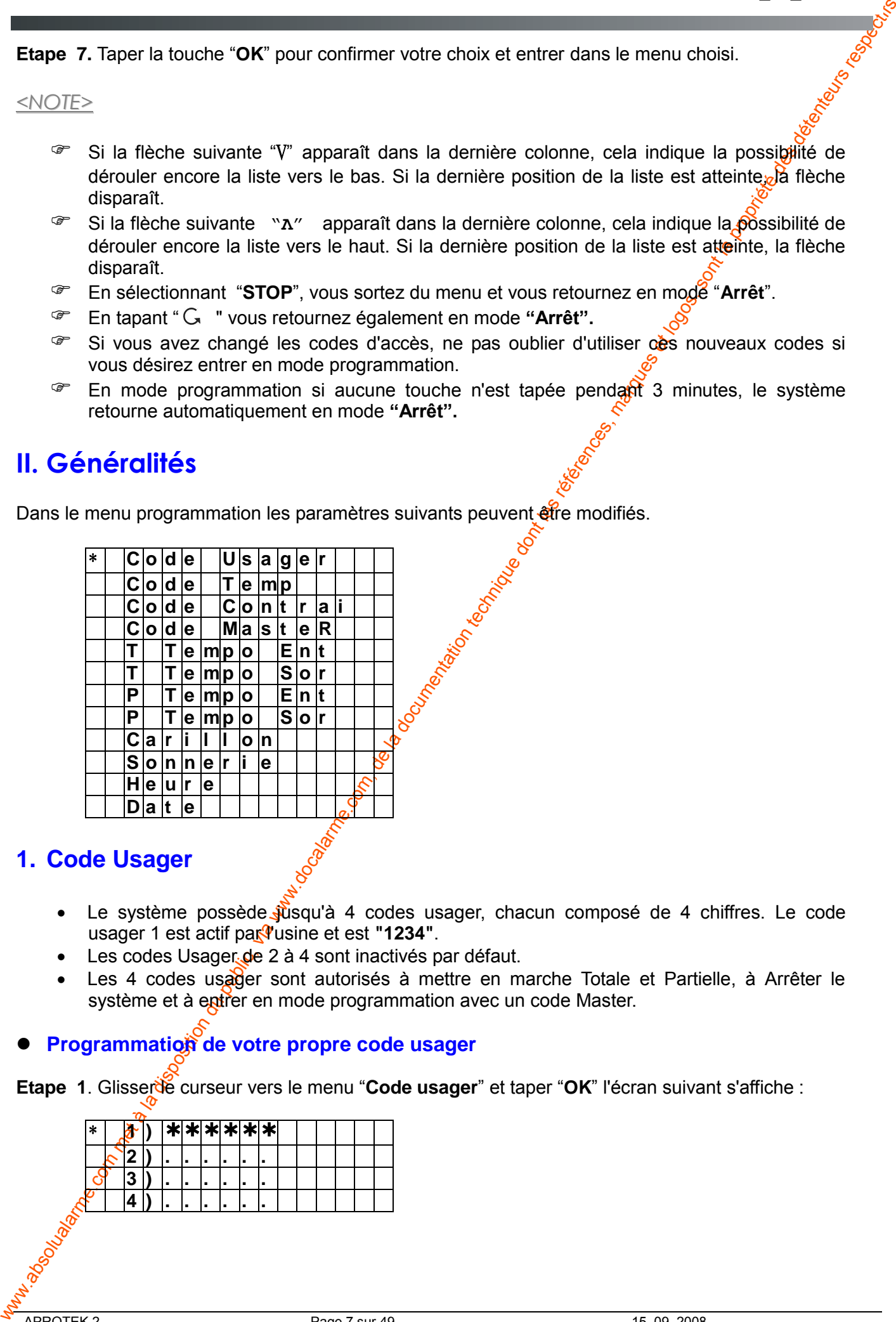

# **1. Code Usager**

- Le système possède jusqu'à 4 codes usager, chacun composé de 4 chiffres. Le code usager 1 est actif par l'usine et est "1234".
- Les codes Usager de 2 à 4 sont inactivés par défaut.
- Les 4 codes usager sont autorisés à mettre en marche Totale et Partielle, à Arrêter le système et à entrer en mode programmation avec un code Master.

## **Programmation de votre propre code usager**

**Etape 1.** Glisser de curseur vers le menu "**Code usager**" et taper "OK" l'écran suivant s'affiche :

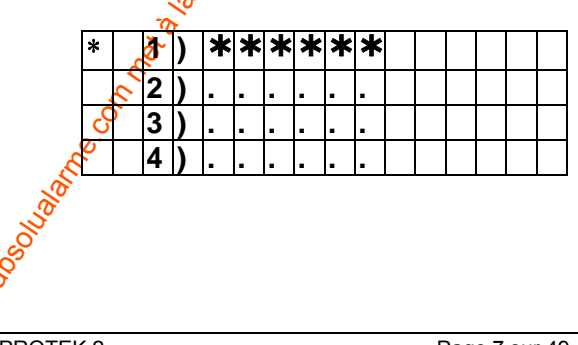

**Etape** 2. Glisser le curseur vers le code usager que vous voulez modifier et taper "OK" l'écrape suivant s'affiche :

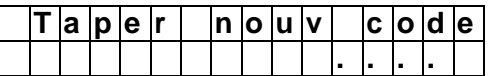

- **Etape 3.** Taper le code choisi et tapé "**OK**"**.**
- **Etape 4.** L'écran suivant s'affiche :

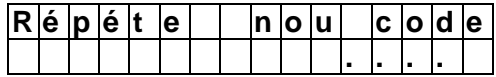

Vous devez composer le code entré précédemment à l'étape 3.

**Etape 5.** Taper "**OK**". Si la seconde frappe est correcte l'écran suivant apparaît :

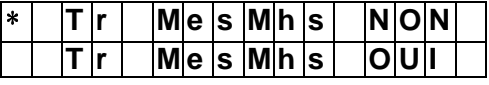

Vous devez alors choisir si les informations Marche, Arrêt dowent être transmises à la station de télésurveillance.

**Etape 6.** Utiliser les touches "▲" "▼" pour sélectionner l'option choisie et taper "OK". L'écran suivant s'affiche et vous propose d'entrer le nom de lusager.

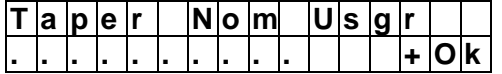

Elapo 2. Glisser le comedi via le code usinger que via solue medier et la gour "OK Técnique"<br>
Elapo 3. Tiser le code code signe "OK".<br>
Elapo 3. Tiser le code code signe "OK".<br>
Elapo 3. Tiser le code concerne le code enté **Etape** 7. Vous êtes invité à programmer le nome de l'usager correspondant au code choisi, la programmation du nom permet ainsi une meilleure compréhension des événements en mémoire dans le "**Journal**". Vous pouvez entrer un nom de 10 lettres au maximum suivi d'une frappe sur la touche "OK"; si vous tapez juste sur la touche "OK" aucun nom ne sera enregistré. Consulter la rubrigue " Nom des utilisateurs" pour plus de détails. L'écran retourne au menu "**Code Usager**" et affiche les programmations déjà effectuées pour chaque code:

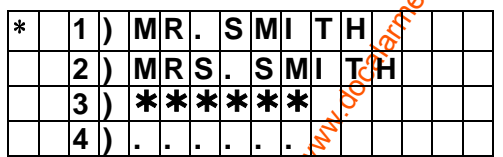

*<NOTE>*

- **2)** "**MRS. SMITH**" représente Usager 2 avec un code actif programmé et un nom enregistré.
- **3) "\*\*\*\*\*\*\***" représente Usager 3 avec un code actif programmé et aucun nom enregistré.
- **4)** "**●●●●●●**" représente Usager 4 sans code donc non activé.
- Etape 8. Procéder de façon identique pour la programmation des autres codes usager. Pour finir, sortez du menu code usager en tapant sur la touche "  $G$ " pour retourner au menu Généralités.

*<NOTE>*

 Dans **l'étape 5**, si le code entré est incorrect le message suivant est affiché " **Code incorrect**" pendant 2 secondes et vous êtes invité à répéter l'étape 3 à nouveau.

# **NOMMER les utilisateurs**

Chaque code usager peut se voir attribuer un nom pour faciliter l'exploitation du système. La programmation du nom peut se faire à la première programmation ou en éditant un code usager.

- A la programmation du nom, utiliser les touches avec le tableau de correspondance cigelessous. Noter que chaque frappe fait avancer le curseur automatiquement au caratère suivant.
- Tableau des caractères :

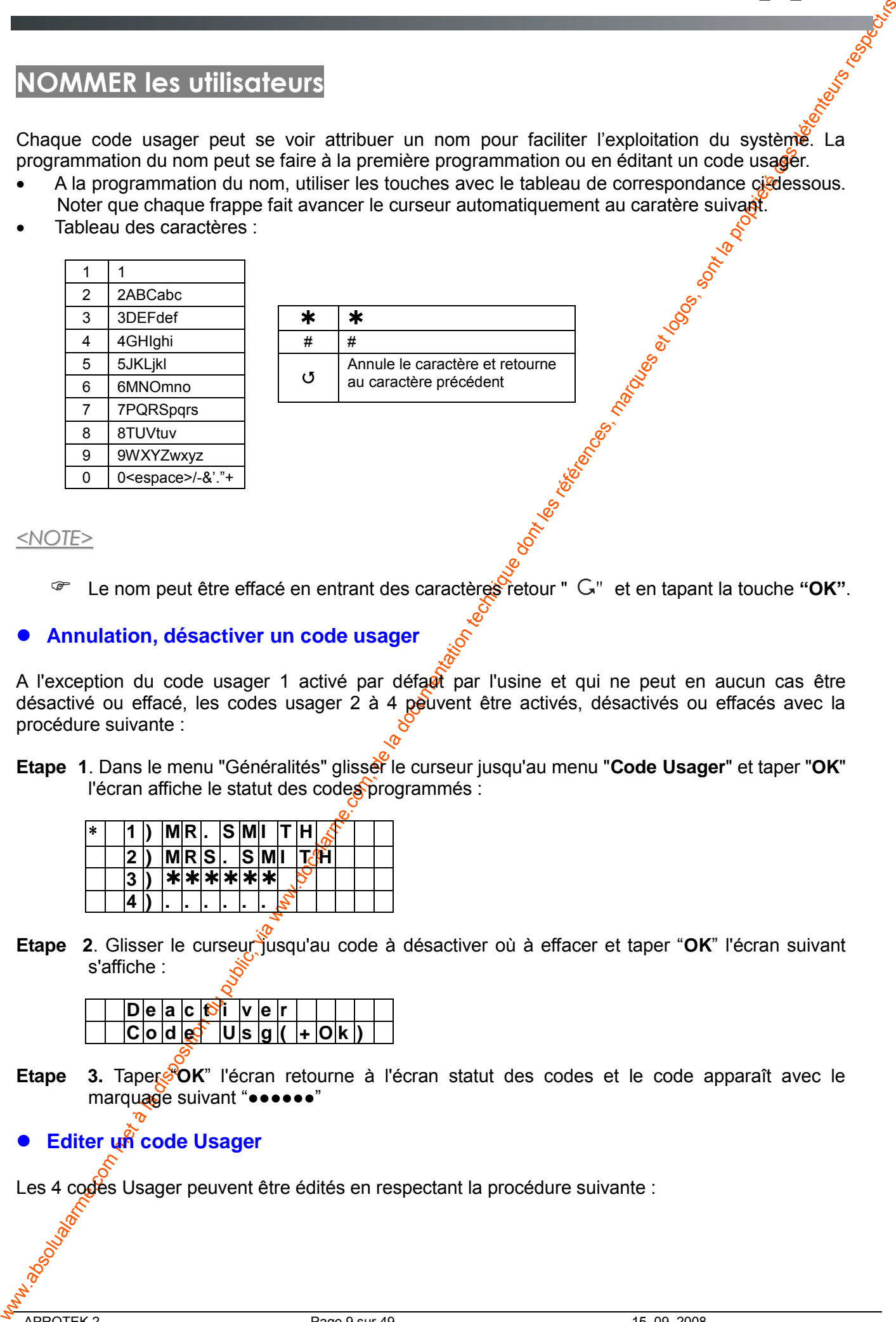

### *<NOTE>*

<sup>o</sup> Le nom peut être effacé en entrant des caractères retour " G" et en tapant la touche "OK".

### **Annulation, désactiver un code usager**

A l'exception du code usager 1 activé par défagit par l'usine et qui ne peut en aucun cas être désactivé ou effacé, les codes usager 2 à 4 peuvent être activés, désactivés ou effacés avec la procédure suivante :

**Etape 1**. Dans le menu "Généralités" glisser le curseur jusqu'au menu "**Code Usager**" et taper "**OK**" l'écran affiche le statut des codes programmés :

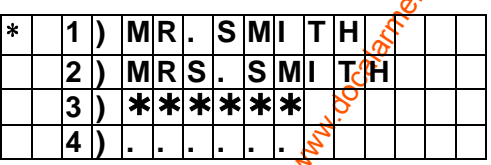

**Etape** 2. Glisser le curseur jusqu'au code à désactiver où à effacer et taper "OK" l'écran suivant s'affiche :

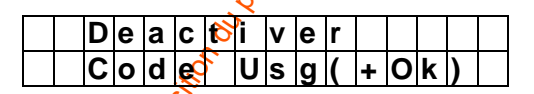

**Etape** 3. Taper <sup>3</sup>OK<sup>"</sup> l'écran retourne à l'écran statut des codes et le code apparaît avec le marquage suivant "**●●●●●●**"

### **Editer un code Usager**

Les 4 codes Usager peuvent être édités en respectant la procédure suivante :

**Etape 1**. Dans le menu "Généralités" glisser le curseur jusqu'au menu "Code usager" et taper "OK" l'écran affiche le statut des codes programmés :

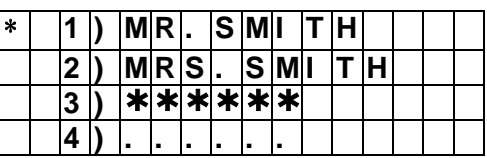

Etape 2. Glisser le curseur jusqu'au code à éditer et taper "OK" l'écran suivant s'affiché

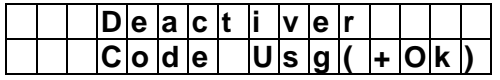

**Etape 3**. Taper sur la touche " G " l'écran suivant vous invite à taper votre nouveau code Usager et à le répéter pour confirmation.

**Etape 4.** Répéter alors la procédure indiquée dans la programmation d'un code Usager.

## **2. Code Temporaire**

- Etape 1. Dans le proprie du public, via est de la documentation du public, via met à la documentation du public, via web de la documentation du public, via web de la documentation du public, via web de la documentation du Le code temporaire est un code autorisant la mise en marche Totale ou Partielle une seule fois ainsi que l'Arrêt une fois, après l'utilisation une fois pour à marche et une fois pour l'Arrêt, le code disparaît et n'est plus valide il est alors nécessaire de reprogrammer un nouveau code temporaire.
	- Le code temporaire est un code à 4 chiffres et est programmé désactivé par défaut.

**Programmation du code temporaire**

**Etape 1.** Utilisez les touches " $\blacktriangle$ " " $\nabla$ " pour sélectionner "Code Temp. " et taper "OK"

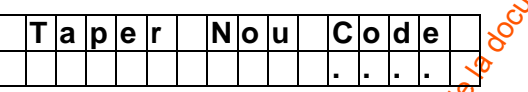

**Etape 2.** Entrer votre code choisi et taper "OK"

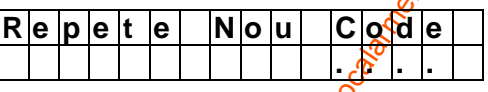

**Etape 3.** Vous êtes invité à entrer de nouveau votre code choisi et taper "OK" Si le code est correct afficheur montre l'écran suivant :

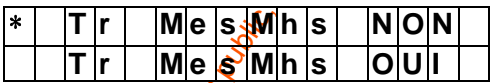

Vous êtes invité à choisir si vous voulez OUI ou NON transmettre la mise Marche et l'Arrêt  $\ddot{a}$  la station  $\ddot{c}$ entrale.

**Etape 4. Taper <sup>"</sup>A**" " $\blacktriangledown$ " pour choisir l'option et taper "OK". L'écran retourne au Menu Généralités, le code temporaire est établi.

*<NOTE>*

Il n'y a pas de programmation de Nom de code pour le code temporaire.

### **Désactiver le code Temporaire**

**Etape 1**. Glisser le curseur vers la fonction "**Code Temp.** " et taper "**OK**".

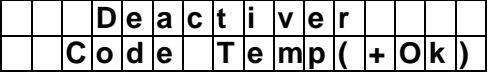

Etape 2. Taper "OK" l'écran retourne au menu Généralités, le code temporaire esté Désactivé.

#### **Editer un Code Temporaire**

**Etape 1**. Glisser le curseur vers la fonction "**.Code Temp.** " et taper "**OK**".

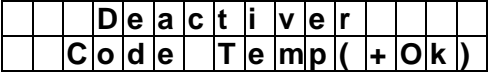

- **Etape 2**. Taper sur la touche " G " l'écran suivant vous invite à taper votre nouveau code Temporaire et de le répéter pour confirmation.
- **Etape** 3. Choisissez OUI, NON transmettre MARCHE, ARRÊT Mes, Mhs à la station centrale taper "**OK**". L'écran retourne au menu "**Généralités**".

## **3. Code contrainte**

- Le code contrainte est un code autorisant l'atrêt du système tout en transmettant silencieusement, sans déclencher de sirène, une information d'alarme vers la station centrale indiquant "**Une situation sous contrainte d'arrêt**".
- Le code contrainte est un code à 4 chiffres et est programmé désactivé par défaut.

### **Programmation du code contrainte**

**Etape 1.** Utiliser les touches flèche et faites glisser le curseur sur " Code contrainte" et taper "**OK**"

|  |  | le Ir |  |  | u |  | - | 7e. |  |
|--|--|-------|--|--|---|--|---|-----|--|
|  |  |       |  |  |   |  |   |     |  |

**Etape 2.** Composer un code à 4 chiffres et taper "**OK**"

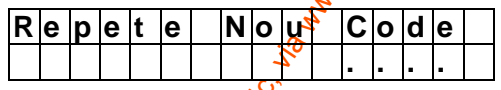

**Etape 3.** Vous êtes invité à entrer une seconde fois le code choisi et taper "**OK**"**.** Si le code est correct l'afficheur retourne au menu "**Généralités**" la programmation du code contrainte est établi.

## **Annulation du code contrainte**

Le code contrainte peut être annulé ou désactivé de la façon suivante:

**Etape 1.** Après avoir choisi le menu "**Code contrainte**" , dans le menu "**Généralités**" et taper "**OK**":

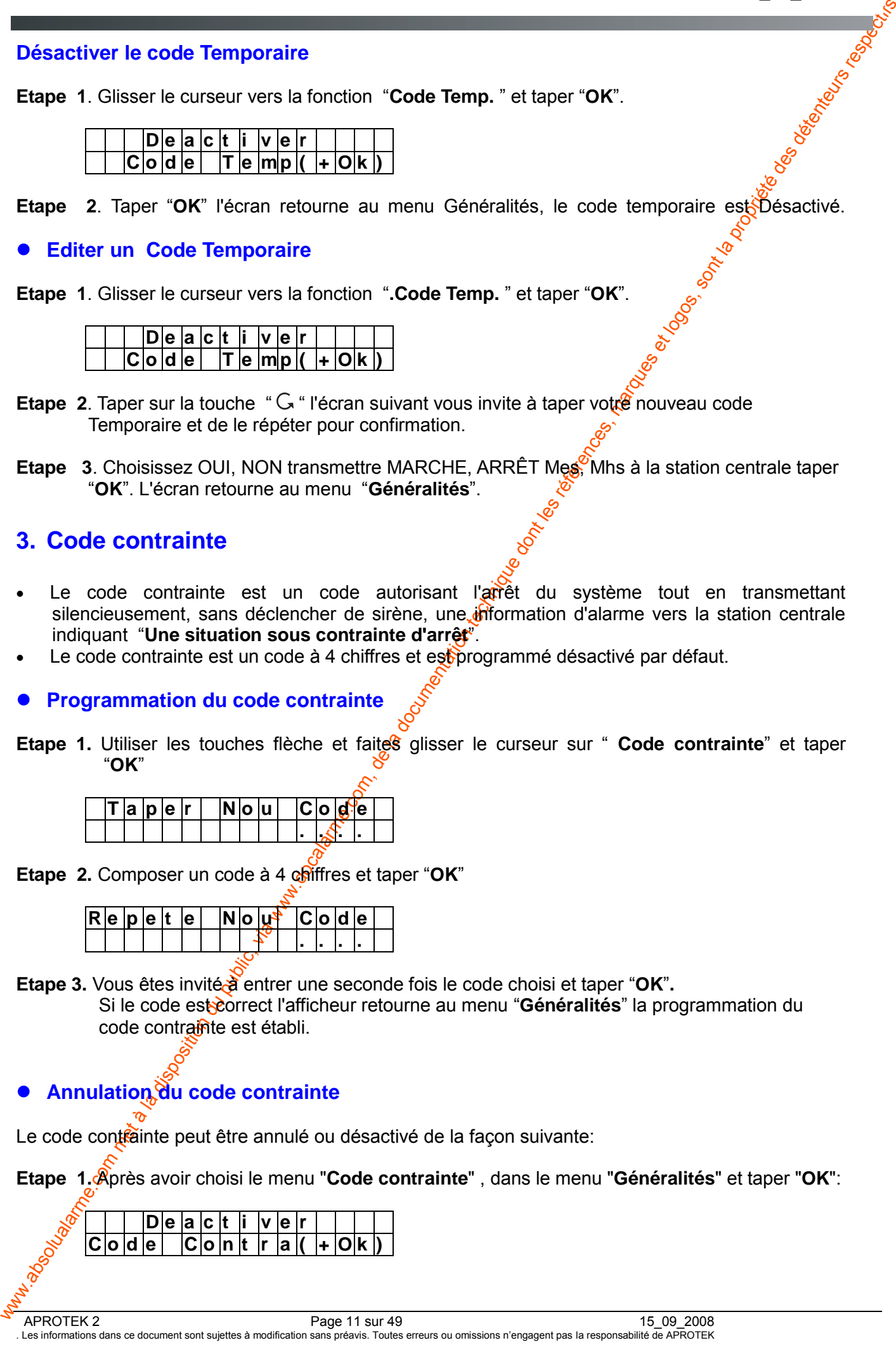

**Etape 2.** Taper "**OK**" pour confirmer.

## **Editer le code contrainte**

**Etape 1.** Après avoir choisi le menu "**Code contrainte**" , dans le menu "**Généralités**" et taper "**OK**":

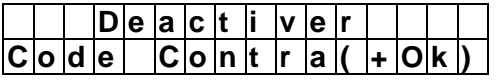

**Etape 2**. Taper "  $\mathbb{G}$  " l'écran suivant vous invite à composer un nouveau code et à le répéter.

**Etape 3**. Taper "**OK"** l'édition est terminée.

# **4. Code Maître, code Master**

- Elapo 2. Taser 'OK' pour confirmer.<br>
Elapo 1. Após aver choisi is monu "Code contrainte", dans le monu "Généralités" et la généralités".<br>
Claric is cherc (X" "lection submature au investe a composer un nouveau code et al Le code Master est utilisé pour entrer en mode programmation et est par défaut "1111". Ce code devra être utilisé à chaque fois que vous voudrez entrer en mode **pr**ogrammation et que vous n'avez pas encore programmé de code Master personnel.
	- Pour programmer le code master utiliser la même procédure que pour la programmation du code contrainte.
	- **Editer le code Master**

L'édition du code Master est identique à l'édition du code contrainte.

### *<NOTE>*

- C<sup>or</sup> Le code Master comme le code Usager 1 ne peut être désactivé.
- **E** Le code Master n'est utilisé que pour entrer dans le mode programmation ; dans tous les autres cas il faut utiliser un code Usager?

### *<NOTE IMPORTANTE>*

Lorsque vous entrez dans les écrans de configuration suivants,

Si la valeur proposée par défaut vous convient, taper juste sur la touche " pour sortir de l'écran.

# **5. Temporisation d'entrée en mode Total**

Cette option fixe la temporisation d'entrée en mode Marche Totale. Les options disponibles sont: 0 sec. 10 sec., 20 sec., jusqu'à 70 sec par pas de 10 sec.

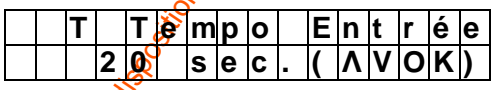

- Utiliser les touches " $\blacktriangle$ ", " $\nabla$ " pour choisir le temps.
- Taper "**OK**" pour confirmer.
- 20 secs. est la valeur fixée en usine par défaut.

*<NOTE>*

La tempo d'entrée en mode Totale ne s'applique qu'aux détecteurs, contact de porte ou infra rouge, programmés en mode "**Entrée**".

## **6. Temporisation de sortie en mode Total**

Cette option fixe la temporisation de sortie en mode Marche Totale. Les options disponibles sonte sec. 10 secs. 20 sec., jusqu'à 70 sec par pas de 10 sec.

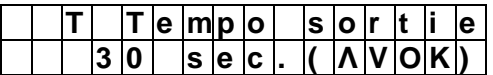

- Utiliser les touches " $\blacktriangle$ ", " $\nabla$ " pour choisir le temps.
- Taper "OK" pour confirmer.
- 30 secs. est la valeur fixée en usine par défaut.

## **7. Temporisation d'entrée en mode Partielle**

Cette option fixe la temporisation d'entrée en mode Marche Partielle. Les options disponibles sont: 0 sec. 10 sec., 20 sec., jusqu'à 70 sec par pas de 10 sec.

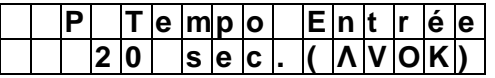

- $\bullet$  Utiliser les touches " $\blacktriangle$ ", " $\nabla$ " pour choisir la durée.
- Taper "OK" pour confirmer.
- 20 secs. est la valeur fixée en usine par défaut.

### *<NOTE>*

<sup>o</sup> Le tempo d'entrée en mode Totale ne s'applique qu'aux détecteurs, contact de porte ou infra rouge, programmés en mode "**Entrée**".

## **8. Temporisation de sortie en mode Partiel**

Cette option fixe la temporisation de sortie en mode Marche Partielle. Les options disponibles sont: 0 sec. 10 sec., 20 sec., jusqu'à 70 sec par pas de 10 sec.

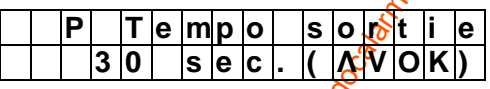

- Utiliser les touches " $\blacktriangle$ ", " $\blacktriangledown$ " pour choisir le temps.
- Taper "OK" pour confirmer.
- 30 secs. est la valeur fixée en usine par défaut.

## **9. Carillon**

Cette option permet le déclenchement d'un carillon à l'activation d'un contact de porte ou d'un infra rouge programmés en mode "**Entré**" en mode Arrêt de la centrale.

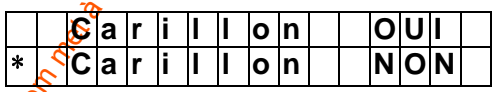

6. Temporisation de sortie en mote Total<br>
com, obec, 20 sec, piegvà 70 sec par se de 10 sec.<br>  $\begin{array}{r} \begin{array}{r} \hline \begin{array}{r} \hline \begin{array}{r} \hline \begin{array}{r} \hline \begin{array}{r} \hline \begin{array}{r} \hline \begin{array}{r} \hline \begin{array}{r} \hline \begin{array}{r} \hline \begin{array}{r} \hline \begin{array}{r} \hline \begin{array}{r} \h$ Utilisez les touches "A"," v" pour sélectionner l'option. Une "\*" apparaît sur la ligne de l'option choisie

Taper **"OK"** pour confirmer.

**"Carillon NON "** est l'option programmée par défaut.

Ś

# **10. Sonnerie**

Cette option déclenche une sonnerie à la réception d'un appel téléphonique entrant.

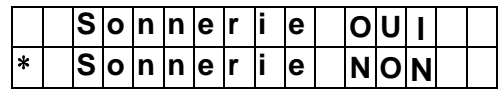

- 10. Sonnerie<br>
Ceta optics déchorate une sonneire à la récession d'un appel déchoration entrant<br>
(Ceta de la présente de la documentation du public, via marques et logos de la présente de la présente de la présente de la d • Utilisez les touches "▲","▼" pour sélectionner l'option. Une "\*" apparaît sur la ligne de l'option choisie.
	- Taper **"OK"** pour confirmer.
	- **"Sonnerie NON "** est l'option programmée par défaut.

# **11. Heure**

Programmation de l'heure.

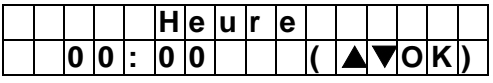

- Dès présentation du menu heure, le nombre indiquant l'héure clignote, utilisez les touches "A"," V" pour augmenter ou diminuer la valeur. Les heures sont affichées de "00 à 23".
- Taper "OK" pour confirmer. Le chiffre des minutes alors clignote, utiliser les touches "A","V" pour ajuster la valeur.
- Taper **"OK"** pour confirmer.

# **12. Date**

1Programmation de la date.

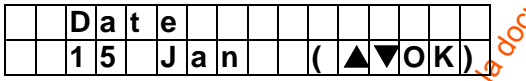

- Le mois clignote d'abord, utiliser les touches " $\blacktriangle$ ", " $\nabla$ " pour choisir le mois. Taper "OK" pour confirmer.
- Le jour clignote utiliser les touches ("A", "V" pour ajuster la date.
- Taper **"OK"** pour confirmer.

# **III. Ajouter, ôter un élément**

Avec le menu "**Eléments+/-"** vous pouvez ajouter un élément émetteur, une sirène, éditer un élément, ôter un élémento

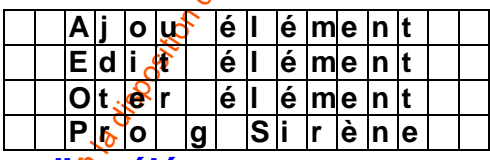

## **1. Ajout d'ûn élément**

**Etape 1.** Pour ajouter un élément émetteur au système, glisser le curseur vers "**Ajou élément**" d'écran suivant apparaît.

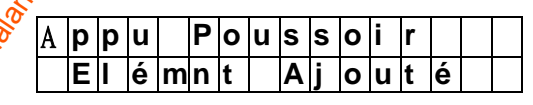

**Etape 2.** Appuyer sur le bouton poussoir de test de l'émetteur ou sur un des poussoirs de la télécommande.

Etape 3. Si un signal est reçu par la centrale, l'écran affiche le type de détecteur sur la seconde ligne.

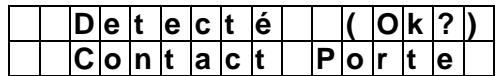

### *<NOTE>*

- ERECTES DES différentes catégories de détecteurs sont les suivantes :
	- $\checkmark$  Contact de porte ---- CP<br> $\checkmark$  Infra rouge ----- IR
	- ✓ Infra rouge ----- IR<br>✓ Télécommande ---
	- Télécommande --- TC
	- Clavier---CL
	- Détecteur de fumée --- DF
	- √ Détecteur de fuite d'eau --- DE<br>✓ Sirène intérieure --- SI
	- Sirène intérieure --- SI
	- Sirène extérieure --- SE
	- Interrupteur de nuit --- PN
- **Etape** 4. Taper "OK" pour confirmer le type de détecteur, un message alors apparaît, pendant 2 secondes, vous invitant à choisir la zone de ce détecteur.

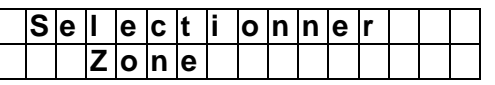

Etape 5. Toutes les zones, sur un total de 20, disponibles s'affichent.

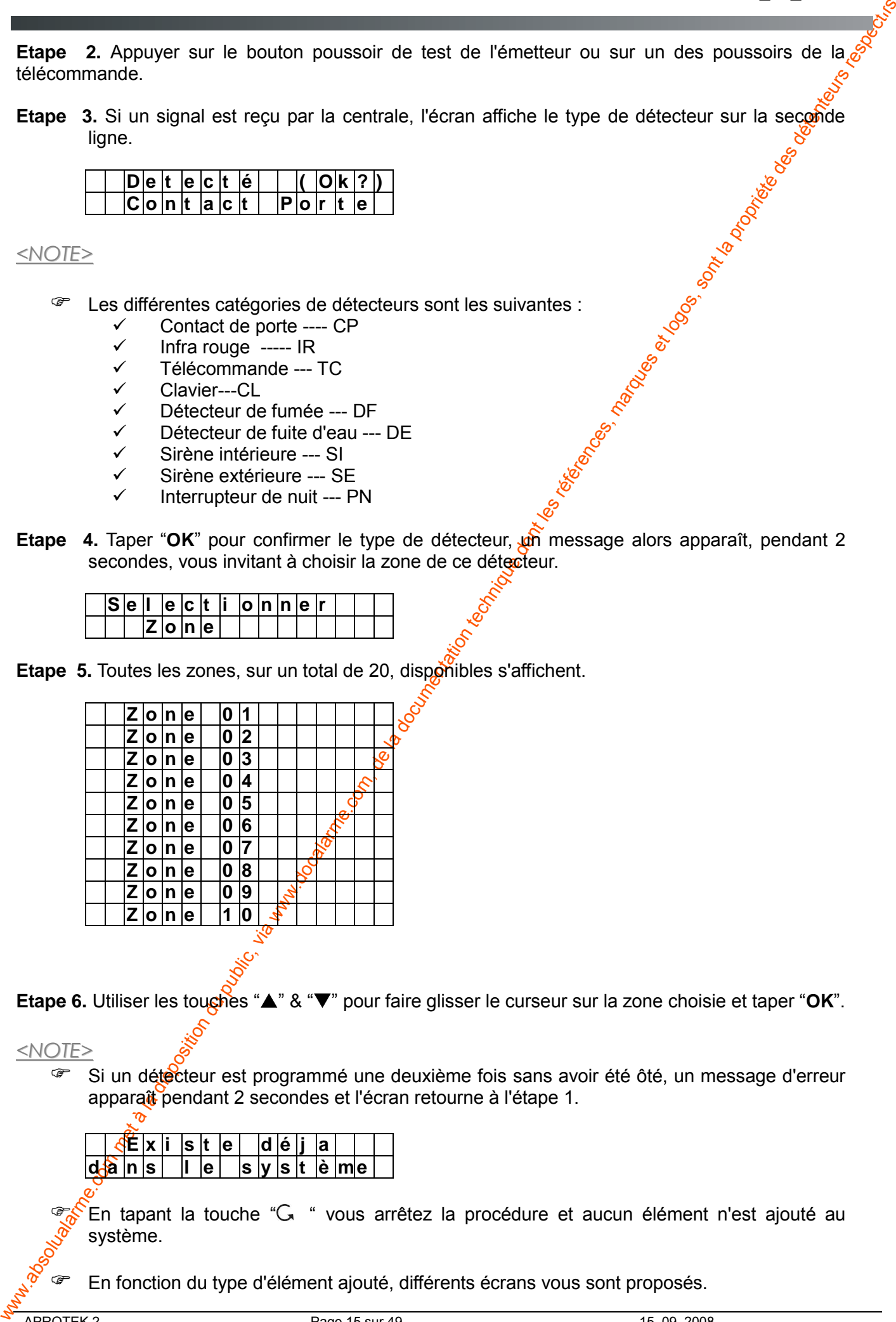

**Etape 6.** Utiliser les touches " $\triangle$ " & " $\nabla$ " pour faire glisser le curseur sur la zone choisie et taper "OK".

### *<NOTE>*

Si un détecteur est programmé une deuxième fois sans avoir été ôté, un message d'erreur apparaît pendant 2 secondes et l'écran retourne à l'étape 1.

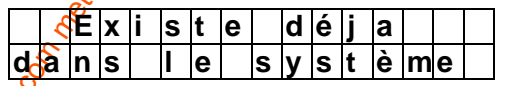

En tapant la touche "G " vous arrêtez la procédure et aucun élément n'est ajouté au système.

En fonction du type d'élément ajouté, différents écrans vous sont proposés.

## **Contact de porte**

Contract de portie<br>
Contract de portie avec allique via com est au contract de porte via el métric, via el métric, via el métric, via el métric, via el métric, via el métric, via el métric, via el métric, via el métric, v **Etape A7.** Après avoir attribué une zone à un contact de porte vous devez spécifier son fonctionnement dans les différents modes. Vous êtes invité à sélectionner parmi les différentes options suivantes : "**Intrusion, Vol, Intrusion**", "**Inhibition**", "**Tempo Partiel**", "**Entrée**", "**24 Heure**", "**Feu**" "**Urgence Médicale**" et "**Fuite**".

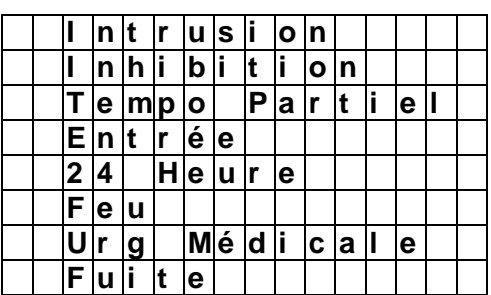

## *<NOTE>*

- **"V" pour** *Vol, (intrusion)* **Contact de porte**
- En mode Marche Totale si un contact de porte en type "Vol, Intrusion" est activé, une "**Alarme Vol, Intrusion**" sera déclenchée immédiatement et un code "**130**" sera envoyé à la station centrale.
- Pendant la temporisation d'entrée, un contact en type "Vol, Intrusion" activé ne provoque aucun déclenchement de la centrale.
- Pendant la temporisation de sortie, un contact<sup>o</sup>en type "**Vol, Intrusion**" activé ne provoque aucun déclenchement de la centrale.

### **"P" pour** *Inhibition* **Contact de porte**

- En mode Partielle, un contact de porte en type "Inhibition" activé ne provoque aucun déclenchement de la centrale.
- En mode Marche Totale, si un cortact de porte en type "Inhibition" est activé, la centrale déclenche comme en type "Vol, Antrusion" une alarme et transmet à la station centrale un code "132".

### **<sup>***T***</sup> "O" pour** *Tempo partiel* **Contact de porte**

- Si un contact est de type "Tempo Partiel" et si il est activé alors que le système est en mode marche Totale, une alarme Vol, Intrusion est déclenchée et une alarme "130" est transmise.
- En mode "Partielle", sivin contact de type "Tempo Partiel" est activé, la centrale lance la temporisation d'entrée pour donner assez de temps à la mise à l'Arrêt du système.
- De toute facon, si sin contact de type "Tempo Partiel" est activé pendant les temporisations d'entrée, sortie, la centrale ne déclenche aucune alarme.

### **"T" pour Entrée Contact de porte**

- **En mode <sup>"</sup>Totale**", si un contact de type "**Entrée**" est activé, la centrale lance la temporisation d'entrée pour donner assez de temps à la mise à l'Arrêt du système.
- Si touterois aucun code correct n'est composé pendant la temporisation d'entrée la centrale déclenche une alarme **"Vol, Intrusion"** et transmet un code "**131**".
- En pãode "Arrêt", si un contact de type "Entrée" est activé, la centrale lance un carillon si la fonction a été programmée.

### **"H" pour** *24 Heure* **Contact de porte**

 Un contact de type "**24 Heures**" activé déclenche une transmission d'un code "**130**" quel que soit le mode du système.

**"I" for** *Feu* **Contact de porte**

 Un contact de type "**Feu**" activé déclenche une transmission d'un code "**111**" quel que soit le mode du système.

**"M" pour** *Urgence Médicale* **Contact de porte**

 Un contact de type "**Urgence Médicale**" activé déclenche une transmission d'un code "**101**" quel que soit le mode du système.

**"E" for** *Fuite d'eau* **Contact de porte**

- Un contact de type "Fuite" activé déclenche une transmission d'un code "154" quel que soit le mode du système.
- Dans cette fonction le contact de porte agit comme un émetteur universel êt doit être relié à un détecteur de fuite d'eau.
- where the latter the method of the method of the spectral companies of the latter of the spectral companies of the spectral companies of the companies of the companies of the companies of the companies of the companies of **Etape A8.** Utiliser les touches "▼","▲" pour faire votre sélection et confirmer par "OK". L'écran vous invite alors à composer un nom ou un emplacement pour décrire le détecteur afin de faciliter l'exploitation du système. Un mot de 10 lettres peut être composé ; confirmer par "OK" ou taper juste "OK" si vous ne voulez pas dénommer le détecteur. Consulter la section "**Nom des éléments**" pour plus de détails.

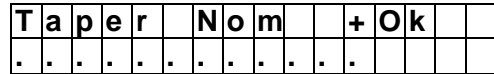

**Etape A9.** Taper "OK" après avoir entré la description; l'égran affiche la description suivie du type donné au détecteur et vous invite à confirmer votre accord pour la programmation :

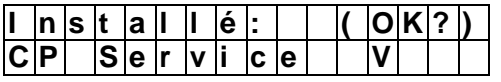

**Etape A10.** Taper "OK", pour finir l'ajout du contact de porte au système, l'écran retourne au menu "**Elément +/-** ".

*<NOTE>*

<sup>T</sup> Si vous tapez "  $\overline{G}$  ", toute la cession d'apprentissage du détecteur en cours est annulée et l'écran retourne au menu "**Elément+/-**".

**Détecteur Infra rouge**

**Etape B7.** Après avoir attribué une zone au détecteur infra rouge les options suivantes vous sont proposées :

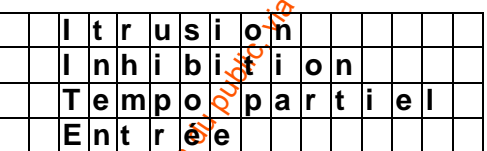

### *<NOTE>*

- **Pour un** détecteur Infra rouge le choix est "Vol, Intrusion", "Inhibition", "Tempo partiel", et **"Entrée**"
- **Pour** plus de détails sur les différents attributs se référer à la section contact de porte  $(E$ tape A7).

**"V" pour** *Vol, Intrusion* **Détecteur infra rouge**

**"P" pour** *Inhibition* **Détecteur infra rouge.**

**"O" pour** *Tempo partiel* **Détecteur infra rouge.**

**"T" pour** *Entrée* **Détecteur infra rouge**

**Etape B8.** Utiliser les touches "▼","▲" pour faire votre sélection et confirmer par "OK". L'écran vous, invite alors à composer un nom ou un emplacement pour décrire le détecteur afin de faciliter l'exploitation du système. Un mot de 10 lettres peut être composé, confirmer par **"OK"** ou taper juste **"OK"** si vous ne voulez pas dénommer le détecteur. Consulter la section "**Nom des éléments**" pour plus de détails :

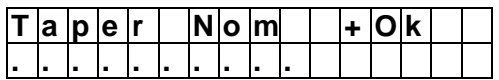

**Etape B9.** Taper "OK" après avoir entré la description; l'écran affiche la description suivie du type donné au détecteur et vous invite à confirmer votre accord pour la programmation :

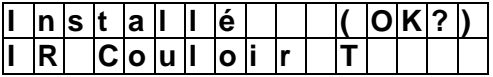

**Etape B10.** Taper "OK", pour finir l'ajout du détecteur infra rouge au système, l'écran retourne au menu "**Eléments +/-** ".

*<NOTE>*

Si vous tapez "G", toute la cession d'apprentissage du détecteur en cours est annulée et l'écran retourne au menu "**Eléments +/-**".

## **Télécommande**

**Etape C7.** Après avoir attribué une zone à une télécommande, les options suivantes vous sont proposées :

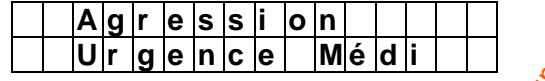

*<NOTE>*

Pour une télécommande les attributs possible sont : "**Agression**"**,** et "**Urgence Médicale**".

**"A" pour** *Agression* **Télécommande**

La centrale déclenche une alatine "Agression" si le bouton panique de la télécommande est maintenu pressé plus de 3 secs ou si il est pressé plus de 2 fois en 3 secs. Un code "**120**" est transmis.

**"M" pour** *Urgence Médicale* **Télécommande**

La centrale déclenche une alarme "Urgence Médicale" si le bouton panique de la télécommande est maintenu pressé plus de 3 secs ou si il est pressé plus de 2 fois en 3 secs. Un code "**101<sup>"</sup> est transmis.** 

**Etape C8.** Utiliser les touches "▼","▲" pour faire la sélection et taper "OK". L'écran suivant vous propose de choisir si vous voulez ou pas transmettre la mise Marche, mise Arrêt de la télécommande à la station centrale.

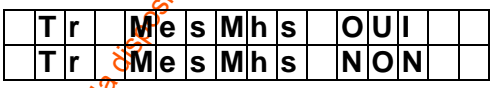

Elapo B8, Utiliste fis turbes. The Albour file to met all units entreprendit point de transposition du public, the action of the documentation technique dont detection technique do the state of the state of the state of t Etape C9. Utiliser les touches "V","▲" pour faire votre sélection et confirmer par "OK". L'écran vous invite alors à composer un nom ou un emplacement pour décrire le détecteur afin de faciliter l'exploitation du système. Un mot de 10 lettres peut être composé, confirmer  $\sum_{i}$ par "OK" ou taper juste "OK" si vous ne voulez pas dénommer le détecteur. Consulter la section "**Nom des éléments**" pour plus de détails.

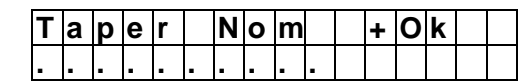

**Etape C10.** Taper "**OK**" après avoir entré la description; l'écran affiche la description suivie du type donné au détecteur et vous invite à confirmer votre accord pour la programmation :

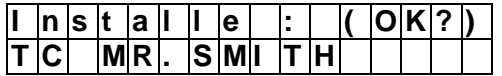

Etape C11. Taper "OK", pour finir l'ajout de la télécommande au système, l'écran retourne au menu "Eléments +/- ".

*<NOTE>*

- <sup>o</sup> Une alarme "Agression" activée à partir d'une télécommande ne pourra être arrêtée que sur le clavier de la centrale. Voir section "**Stop Alarme**".
- <sup>o</sup> Si vous tapez "  $\overline{G}$  ", toute la cession d'apprentissage du détecteur en cours est annulée et l'écran retourne au menu "**Eléments +/-**".

## **Autres éléments émetteurs**

Pour un détecteur de fumée, un clavier, un détecteur de fuite d'eau, un interrupteur de nuit aucune option n'est nécessaire, après détection et composition du nom l'écran suivant apparaît :

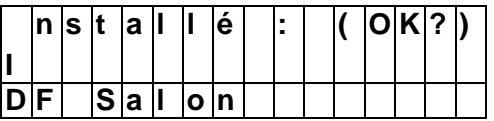

Taper "**OK**" pour confirmer.

## Nommer les éléments ajoutés

Les éléments peuvent être décrits par des mots de 10 caractères. A chaque fois que l'écran vous propose la question "**Taper Nom zone**" procéder comme pour la description des **NOMS DES UTILISATEURS** (page 10).

# **Description de l'affichage d'un élément**

Les éléments sont affichés au travers des menus et particulièrement dans des listes. Ils sont décrits suivant l'exemple ci-dessous :

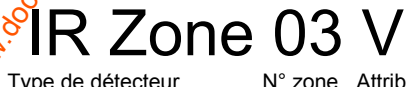

N° zone Attribut

Détecteur infra rouge en Zone 3 déclaré en mode "**Vol, Intrusion**"

# **2. Editer les éléments**

Pour éditer l'ensemble des éléments émetteurs déjà installés, afficher "**Editer éléments**" dans le menu "**Eléments +/-**", tous les éléments enregistrés apparaissent sous forme de liste, vous pouvez taper "  $G$  " pout ressortir de ce menu.

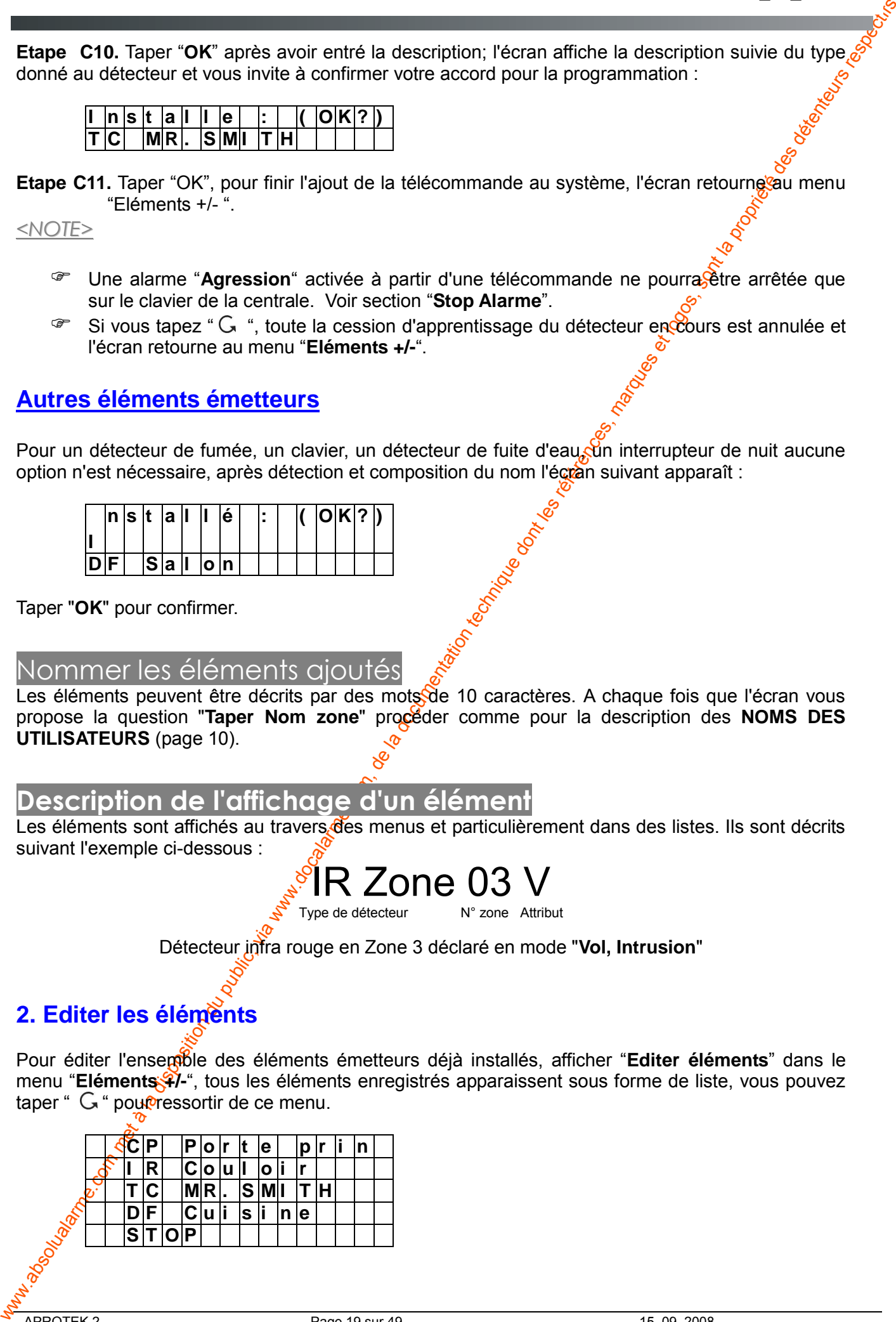

Etape 1A. Utiliser les touches "A", "V" pour dérouler la liste et choisir l'élément à éditer, à modifier. En sélectionnant un CD, un IR ou une TC en tapant "**OK**", le premier écran vous invite à changer l'attribut.

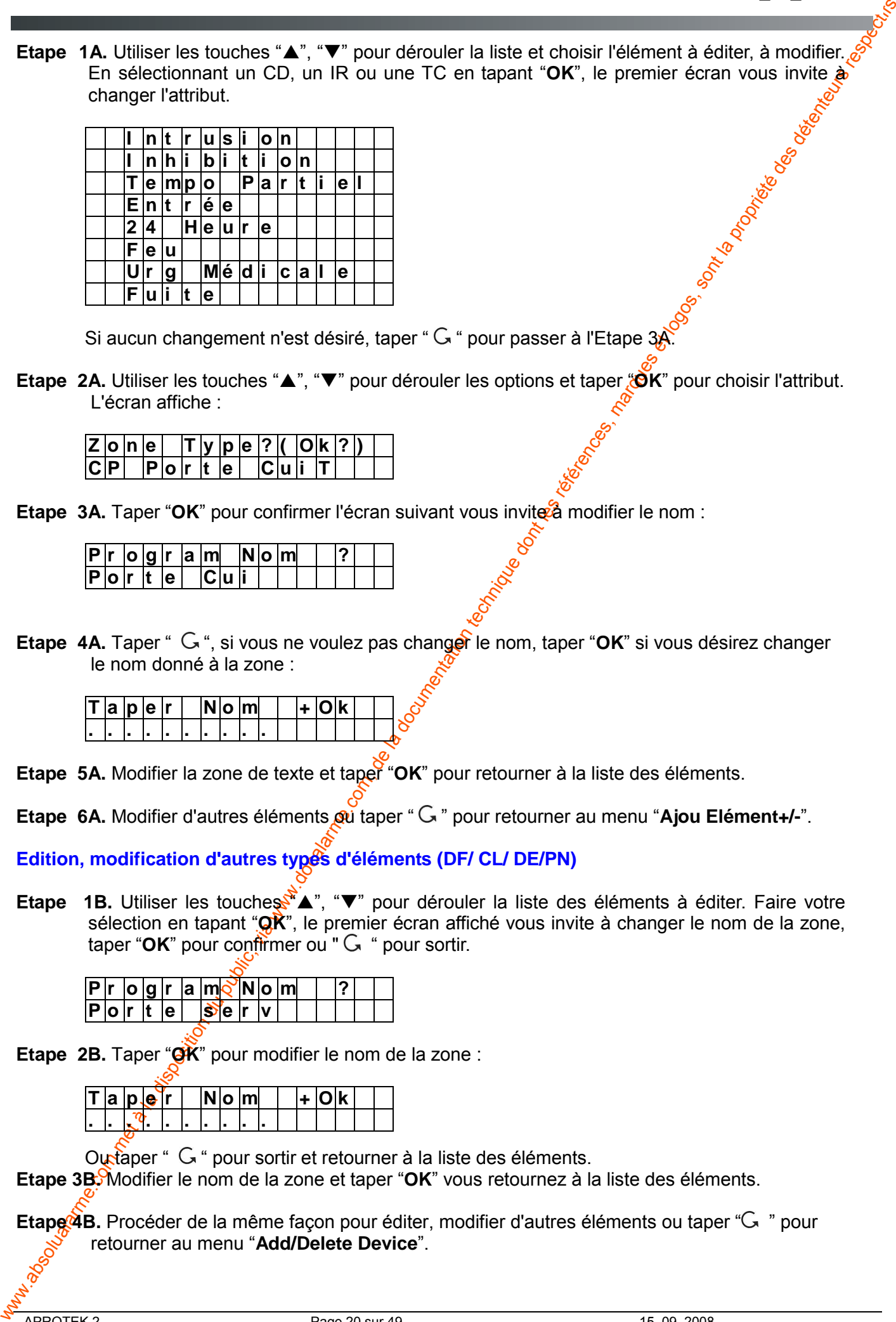

Si aucun changement n'est désiré, taper "  $G$  " pour passer à l'Etape 3A.

**Etape 2A.** Utiliser les touches "▲", "▼" pour dérouler les options et taper "OK" pour choisir l'attribut. L'écran affiche :

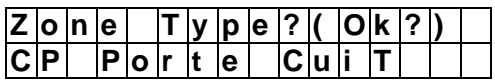

**Etape 3A.** Taper "OK" pour confirmer l'écran suivant vous invite<sup> $\hat{a}$ </sup> modifier le nom :

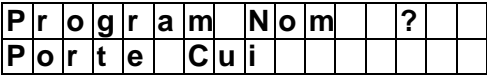

Etape 4A. Taper " G ", si vous ne voulez pas changer le nom, taper "OK" si vous désirez changer le nom donné à la zone :

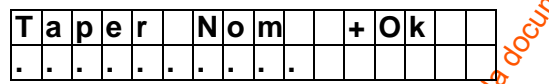

- **Etape 5A.** Modifier la zone de texte et taper "OK" pour retourner à la liste des éléments.
- **Etape 6A.** Modifier d'autres éléments **Qu** taper "  $\overline{G}$  " pour retourner au menu "Ajou Elément+/-".

### **Edition, modification d'autres types d'éléments (DF/ CL/ DE/PN)**

Etape 1B. Utiliser les touches id ", "V" pour dérouler la liste des éléments à éditer. Faire votre sélection en tapant "**OK**", le premier écran affiché vous invite à changer le nom de la zone, taper " $OK$ " pour confirmer ou "  $G$  " pour sortir.

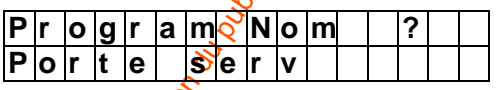

**Etape 2B.** Taper "**OK**" pour modifier le nom de la zone :

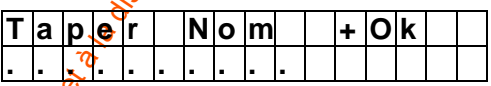

Ou taper " G " pour sortir et retourner à la liste des éléments.

**Etape 3B.** Modifier le nom de la zone et taper "**OK**" vous retournez à la liste des éléments.

Etape<sup>24</sup>B. Procéder de la même façon pour éditer, modifier d'autres éléments ou taper "G " pour retourner au menu "**Add/Delete Device**".

# **3. Ôter un élément**

Pour ôter un élément émetteur du système, choisissez le menu "Ôter éléments" dans le mênu "**Eléments +/-**".

Etape 1. Utiliser les touches "▲", "▼" pour dérouler les éléments sur l'écran. Tous les éléments s'affichent dans l'ordre des numéros de zones.

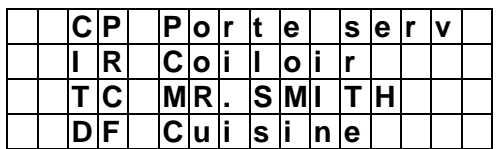

**Etape 2.** Taper "OK" pour choisir l'élément. Le message suivant vous invite a<sup>v</sup>confirmer votre choix:

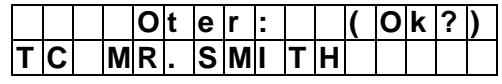

**Etape** 3. Taper "OK". L'élément est alors retiré du système et le retourne à la liste des éléments.

*<NOTE>*

- Si une zone a été sélectionnée par erreur, taper  $\bullet$  G " pour sortir, la liste complète est affichée, un autre choix est possible.
- <sup>F</sup> Si le menu "Oter élément" est choisi alors qu'aucun élément n'est enregistré, l'écran propose pour 2 secondes "Aucun élément" et <sup>g</sup>etourne au menu "Elément +/- ".

**Etape 4.** Oter d'autres éléments ou taper "  $\bigcirc$  " pour retourner au menu "Add/Delete Device".

## **4. Programmer une Sirène**

Si une sirène extérieure, une sirène intérieure, ou un récepteur universel sont prévus dans le système, ils doivent d'abord être déclarés dans la centrale.

Pour programmer des éléments auxiliaues, sélectionner "Program Siren" dans le menu "Elément **+/-"**.

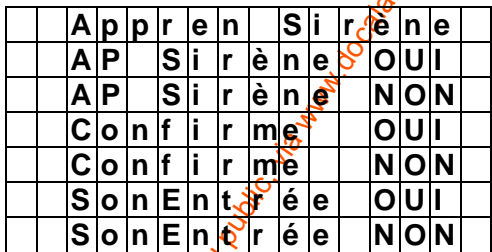

# **Enregistrement d'une sirène**

- L'enregistrement d'une sirène n'est possible que si un élément au moins a été enregistré auparavant dans le système.
- **Etape 1.** Configurer les éléments auxiliaires à enregistrer en mode apprentissage (voir le manuel de chaque élément).

**Etape 2**. Glisser le curseur sur la position **"Appren Sirene"**.

**Etape 3**. Taper **"OK"**.

3. Ôter un élément<br>
Paul der un élémentation du public, via www.docalarme.com/sissez le menu "Oter définents au Técan. Tous lengtéments<br>
Etape 1. United Most les références de xontes.<br>
Solution du public (1996) in public, **Etape 4**. La centrale envoie un message simultanément vers l'ensemble des éléments auxiliaires à enregistrer et la centrale émet un long bip. La sirène extérieure (RXE) doit répondre en activant sa sirène et son flash pour un cours instant, la sirène intérieure (SXI) par deux bips courts .

**Etape 5**. Reconfigurer les éléments auxiliaires en fonctionnement normal, l'enregistrement est terminé.

### *<NOTE>*

- **E** Des éléments auxiliaires enregistrés recevront un signal de la centrale à chaque composition d'un code suivi de la touche "**OK**".
- Si aucun élément n'est enregistré dans la centrale, le message suivant est affiché :

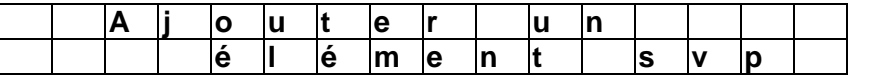

Le message est affiché pendant 2 secondes et l'écran retourne au menu " Eléments +/-"

### *<NOTE IMPORTANTE>*

<sup>o</sup> Attention, pour les options suivantes, toute modification vets un des éléments auxiliaires sera envoyée simultanément vers l'ensemble des autres éléments auxiliaires.

## **Auto protection sirène OUI, NON**

L'auto protection à l'ouverture des sirènes peut être mise hors service depuis la centrale. facilitant ainsi le changement des piles des sirènes.

 Inhiber la fonction auto protection des sirènes en sélectionnant le menu "**Sirène AP NON**" et taper "OK". Toutes les sirènes auront simultanément la fonction auto protection inhibée.

 Reconfigurer la fonction auto protection des sirènes en sélectionnant la fonction "**Sirène AP OUI**" et taper "OK". Toutes les sirènes retrouvent simultanément la fonction auto protection.

### *<NOTE>*

**EXECUTE:** La fonction auto protection des sirènes est reconduite automatiquement environ 1 heure après son inhibition.

### **Confirmation des Marche, Arrêt OUI, NON**

La sirène extérieure (RXE) et la sirène (SXI) intérieure peuvent émettre un Bip de confirmation pour informer de la mise en marche et la mise en Arrêt du système.

- Inhiber la fonction confirmation sonore "Confirmation NON" et taper "OK".
- Activer la fonction confirmation sonore "Confirmation OUI" et taper "OK".

### **Bips d'avertissement temporisation d'entrée OUI, NON**

La sirène extérieure ( $\leq$  (RXE) et la sirène intérieure (SXI) peuvent émettre des bips d'avertissement pendant la temporisation d'entrée.

- Inhiber la fonction d'avertissement "Son Entrée NON" et taper "OK".
- Activer la fonction d'avertissement "Son Entrée OUI" et taper "OK".

# **IV. Test Détec**

Etape 6. Recordigues les éléments auxiliares en fonctomment nomal, fenosyatement est<br>
"C'hiera:<br>
C'hiera:<br>
C'hiera:<br>
C'hiera:<br>
C'hiera:<br>
Si aucun détent notation du public, via wegatines recentor un signel de la centrale Lorsque la<sup>to</sup>fonction "TEST Détec" (test des détecteurs) est sélectionnée, le voyant vert et le voyant jaune clignotent 3 fois et 3 bips sont émis par la centrale et l'écran suivant s'affiche pendant 2 secondes.

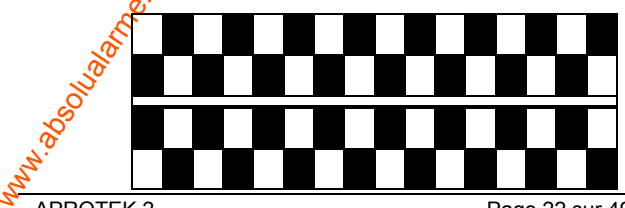

Puis le message suivant apparaît:

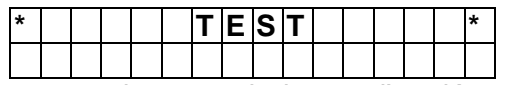

En appuyant sur le poussoir de test d'un détecteur ou en activant le détecteur ou en pressant un des boutons d'une télécommande, si la centrale reçoit le signal, deux bips courts sont émis par la centrale et l'écran affiche le nom de l'élément, sa zone et la valeur du signal radio reçu.

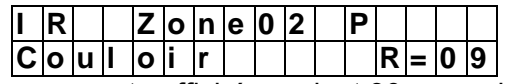

Le message reste affiché pendant 30 secondes ou est remplacé par le message de test suivant.

- En composant la touche "G " l'écran retourne au menu "TEST"
- **Sortir du mode "Test"**
	- Pour sortir du mode "TEST" taper sur la touche " $G$ ".
	- Si aucun signal n'est reçu pendant 5 minutes la centrale retourne en mode "Arrêt", une pression sur la touche "OK" prolonge de 5 minutes le temps de test.

# *FONCTIONNEMENT*

# **I. Menu Usager**

En position "Arrêt" la composition d'un code Usager valide donne accès au menu Usager. Les fonctions ci-dessous sont alors disponibles.

Dès qu'une touche numérique est frappée l'écran affiche :

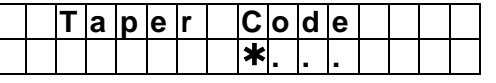

Si dans les 10 secondes le complément du code Usager est composé et suivi par "OK", les deux premières lignes du menu Usager sont affichées s

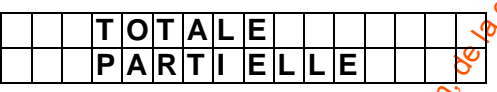

Un point clignotant apparaît près de "TOTALE", le menu complet est :

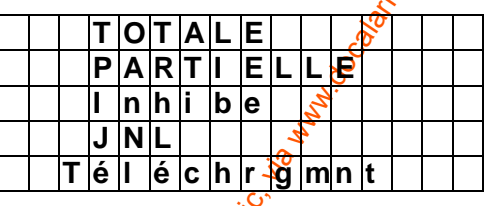

Pour dérouler le menu, utiliser les touches " $\nabla$ ", " $\blacktriangle$ ".

### *<NOTE>*

Si il y a eu un défaut et même si le défaut a été rectifié. Lorsque vous composez un code Usager suivi de "OK", l'écran suivant apparaît :

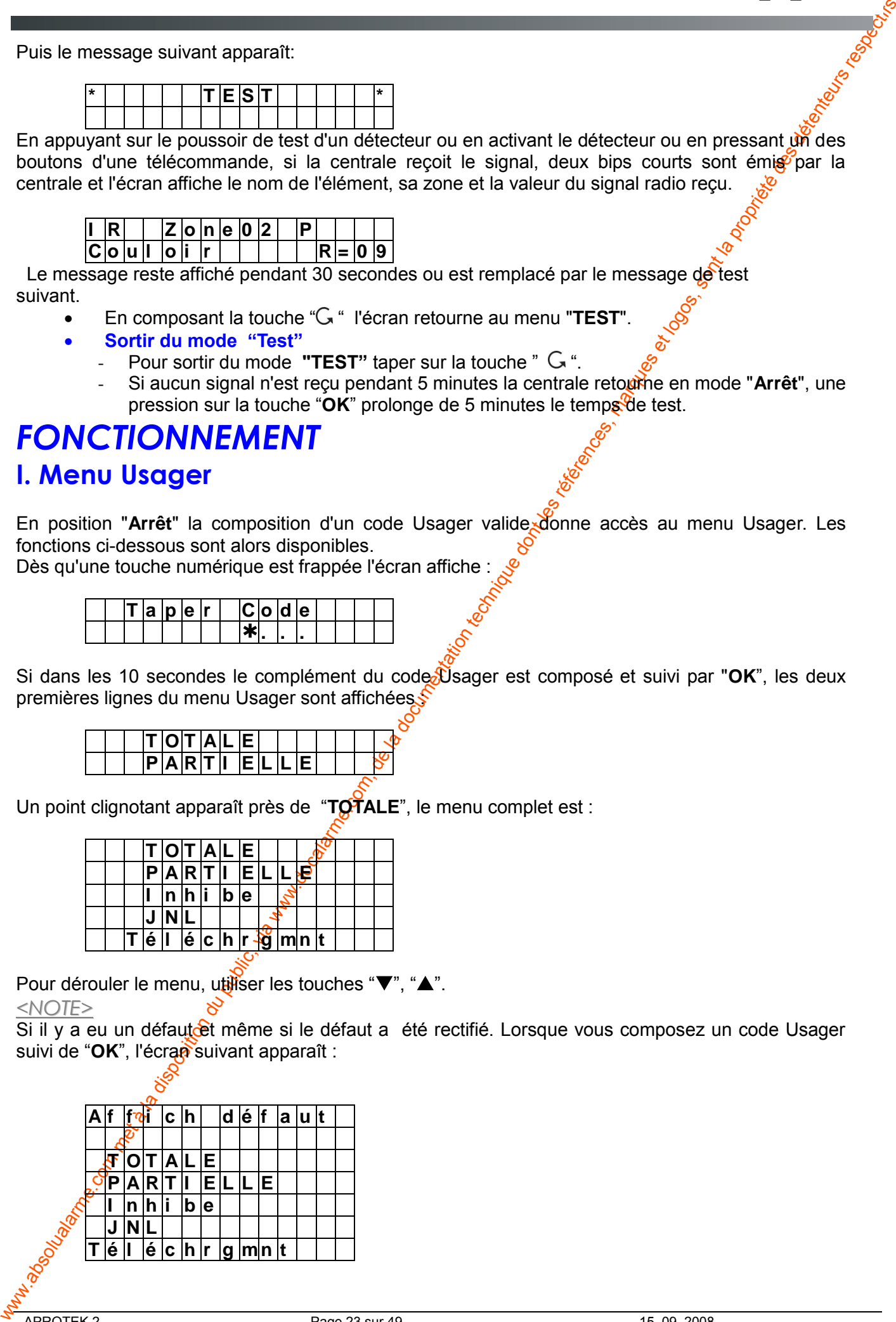

Le curseur reste sur la ligne "**Affich défaut**". Pour passer en marche Totale voir la section "**Marche forcée**".

### *<NOTE>*

- Si vous tapez la touche "G" en mode "**Arrêt"** l'écran vous invite à composer votre code.
- Après 30 secondes d'inactivité l'écran retourne en mode "**Arrêt**".

# **II. Mode Total (Marche Totale)**

## **1. Mise en marche Totale**

Si le système est en mode "Arrêt" pour mettre en marche "Totale" procéder ainsi :

**Etape 1.** Entrer votre code Usager et taper "**OK**". L'écran affiche :

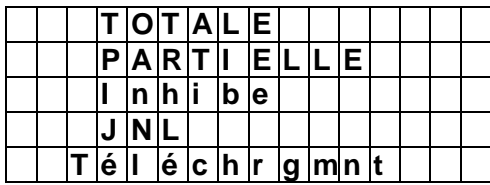

Et le curseur reste sur la ligne "**Arrêt**"

**Etape 2.** Taper "**OK**" l'écran affiche :

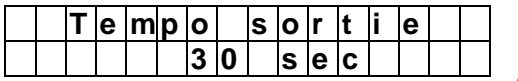

La temporisation programmée s'affiche sur la deuxième ligne et un compte à rebours démarre. Pendant la temporisation de sortie, l'avertissement sonore retentit, sauf si la fonction a été inhibée.

Le curseur reste sur la igne "Affich défaut". Pour passer en marche Totale voir la section "Marche"<br>
"Aples 30 secondes d'insette l'étremin resumme en mode "Arrét".<br>
11. Mode Total (Marche Totale)<br>
5. We also secondes the **Etape** 3. A la fin de la temporisation de sortie ou si le contact de porte de la dernière issue a été fermé (si la fonction dernière **issue a été programmée OUI**) la centrale émet un long bip et le système est en marche "**Totale"** et l'afficheur inscrit "**MARCHE TOTALE**".

*<NOTE>*

- <sup>o</sup> Si la fonction dernière issue a été programmée NON le système ne devient en Marche Totale qu'après la temporisation de sortie.
- <sup>®</sup> La centrale possède une fonction économiseur d'écran. Le message " MARCHE TOTALE " ne sera affiché que pendant 180 sec. Seul l'ensemble date et heure restera affiché sur la seconde ligne de l'afficheur.
- E Le système peut également être mis en service par une télécommande.

## **2. Pour arrêter la temporisation de sortie**

La temporisation de sortie peut être arrêtée en passant le système en mode Arrêt.

Etape 1. Taper " G

- Etape  $2^{\circ}$ L'écran vous invite à composer votre code Usager. Dans le même temps le compte à rebours de temporisation de sortie continue et est affiché à gauche de la seconde ligne.
- **Etape 3.** Composer votre code Usager et taper "**OK**". "**Arrêt**" apparaît sur l'afficheur, le système est passé en mode Arrêt.

- La temporisation de sortie peut également être arrêtée en pressant le bouton "**Disarm**" de la télécommande.
- Si la temporisation de sortie se termine avant la fin de la composition du code Usager, le système passe en mode Totale.

## **3. Extension de la temporisation de sortie**

Pendant la temporisation de sortie une pression sur le bouton "ARM" de la télécommande étend la temporisation de sortie. Chaque pression sur le bouton "ARM" relance le compte à rebours de la temporisation de sortie depuis le début.

*<NOTE>.*

**Pendant le passage en marche Totale si un détecteur contact de porte ou un infra rouge est** déclenché, la mise en marche est interdite, voir section "**Forced Arming**".

# **III. Marche Forcée**

Si vous essayez de passer en mode Marche TOTALE alors qu'un défaut est présent sur le système (ex : porte ouverte) l'écran affiche :

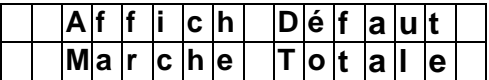

We communicate the state particle of the method of the composition du public, via we can be composition du public, via when public, via we can be composition of the la documentation during the state of the state of the st Si vous glissez le curseur sur la ligne "**Marche Totale**" et tapez "**OK**", la centrale émet un "ding dong" vous avertissant d'une situation anormale et vous interdit la mise en Marche TOTALE. L'écran affiche sur le milieu de la ligne supérieure le message de défaut "Affich défaut" en alternance avec les défauts du système.

### *<NOTE>*

- La même condition apparaît avec une mise en Marche "**TOTALE**" effectuée depuis une télécommande.
- Vous pouvez alors rectifier le défaut et donc procéder à la mise en Marche (Voir chapitre "**Dans une condition de défaut"**.
- Vous pouvez également malgré la condition de défaut "**Forcer la mise en Marche**" en procédant de la façon suivante :
- **Etape 1.** Composer votre code Usager et taper "OK", le message suivant apparaît :

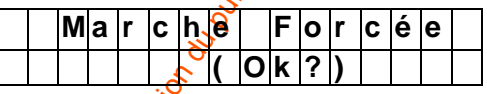

**Etape 2.** Taper "**OK**" pour reconfirmer.

**Etape 3.** Le compte à rebours de la temporisation de sortie démarre.

**Etape 4.** A *la* fin de la temporisation de sortie un long bip est émis et le message "MARCHE **TOTALE**" s'affiche, le système est en marche "TOTALE".

- A chaque étape de la séquence si vous tapez la touche "  $G$  " suivi de votre code Usager la centrale retourne en position "**ARRÊT**".
- L'écran "**Défaut affich**" disparaît automatiquement après un délai de 5 minutes. Le système retourne en position "**ARRÊT**".
- G<sup>T</sup> Si un détecteur est inhibé à la mise en marche, il n'est pas contrôlé.
- Si un détecteur est en alarme auto protection ou hors d'usage, il peut être inhibé ou tout simplement ôté du système.

# **IV. Mode "ARRÊT"**

## **Mise à l'arrêt du système**

En mode Marche "TOTALE" ou en mode Marche" **PARTIELLLE**", si vous composez un code Usager suivi de "OK" la centrale émet 2 courts bips et passe en mode "**ARRÊT**", le message ciaprès apparaît :

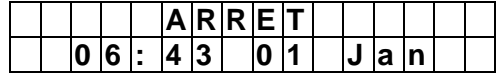

### *<NOTE>*

- Si le système est en marche "PARTIELLE" une pression sur le bouton "**DISARM**" de la télécommande passe le système en mode "ARRET".
- SURE:<br>
The comparison du public, via web absolute the la disposition during the state of disposition during the state of the comparison during the state of the comparison during the comparison of the system of the system <sup>F</sup> Si le système est en marche "TOTALE" une pression sur le bouton "DISARM" de la télécommande peut mettre la centrale en mode "ARRET" soit si la temporisation d'entrée a été lancée par l'ouverture de la porte d'accès, soit si la fonction télécommande est programmée OUI.

# **V. Mode PARTIELLE (Marche partielle)**

Le mode partiel permet de mettre une partie (préprogrammée) du système en marche. L'application principale est la protection des accès alors que vous êtes dans les locaux. Les contacts de portes sont en service, les infra-rouge inactifs.

### *<NOTE>*

La mise en marche "**PARTIELLE**" n'est possible qu'à partir d'un système à l' ARRET.

## **1. Mise en marche "PARTIELLE":**

- **Etape 1.** Composer votre code et taper "OK".
- **Etape 2.** Utiliser la touche "  $\Psi$  " pour glisser le curseur vers le bas et pour sélectionner **" PARTIELLEE".**
- **Etape 3. Taper "OK"** le message suivant apparaît :

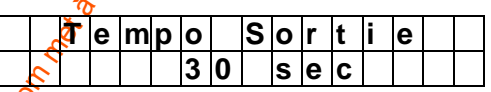

Le compte à rebours de la temporisation de sortie s'affiche, les bips d'avertissement sont émis (si ce choix a été programmé).

**Etape 4.** A la fin de la temporisation de sortie un long bip est émis et le système affiche "**PARTIELLE**", le système est en mode marche "PARTIELLE".

- Cette opération est également possible à partir de la télécommande.
- We compute the computer of the latter of the latter of the computer of the computer of the propriete dont in the computer of the computer of the computer of the computer of the computer of the computer of the computer of E L'extension de la temporisation de sortie, l'arrêt de la procédure ou la mise en marche PARTIELLE forcée est identique à la description en mode TOTALE (voir le chapitre précédent).

## **VI. MODE INHIBE**

Le mode inhibé autorise l'inhibition de 1 ou plusieurs détecteurs avant la mise en marche du système.

### **Pour passer en mode inhibé:**

**Etape 1.** Composer votre code usager et taper "OK" dans les 10 secondes. L'écran affiche :

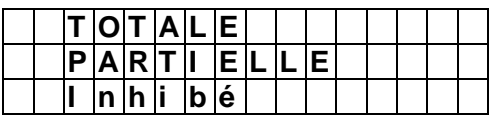

**Etape 2.** Utiliser la touche " " pour sélectionner "**Inhibé**".

**Etape 3.** Taper "**OK**"

**Etape 4.** Toutes les zones apparaissent dans l'ordre :

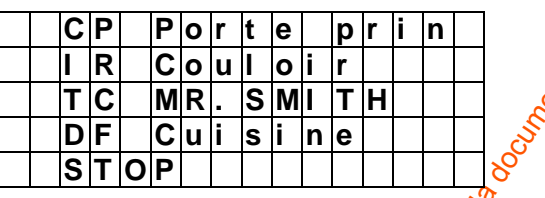

**Etape 5.** Utiliser les touches "▼", "▲" pour sélectionner la zone à inhiber.

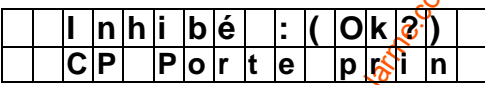

**Etape 6.** Taper "OK" pour confirmer. La zone sélectionnée est alors repérée par le signe "\*".

*<NOTE>*

- **Il est possible de passer de zone inhibée à zone active en tapant sur "OK", le signe** marquant l'inhibition de la zone apparaît lorsque la zone est inhibée et disparaît lorsque la zone est active.
- **Etape 7.** Vous pouvez répéter les étapes précédentes pour inhiber d'autres zones.
- **Etape 8.** Après avoir sélectionné toutes les zones à inhiber, taper " G " pour retourner au menu de mise en marche; l'écran affiche et le curseur reste sur la position "**TOTALE**".
- **Etape 9.** Taper "**OK**" pour passer en marche "**TOTALE"**.

- **E** Une zone inhibée ne déclenche pas d'alarme en cas d'activation même en mode marche TOTALE.
- <sup>c</sup> L'inhibition n'est établie que pour une mise en marche ; dès le passage à l'arrêt da zone redevient active pour la prochaine mise en marche.
- Dine zone inhibée permet la mise en marche en cas de défaut d'un détecteur. il faut noter que le détecteur en défaut est enregistré dans la mémoire d'informations. (mente **Journal**").

# **VII. Alarme**

# **Table des types d'alarmes et des effets sur le système**

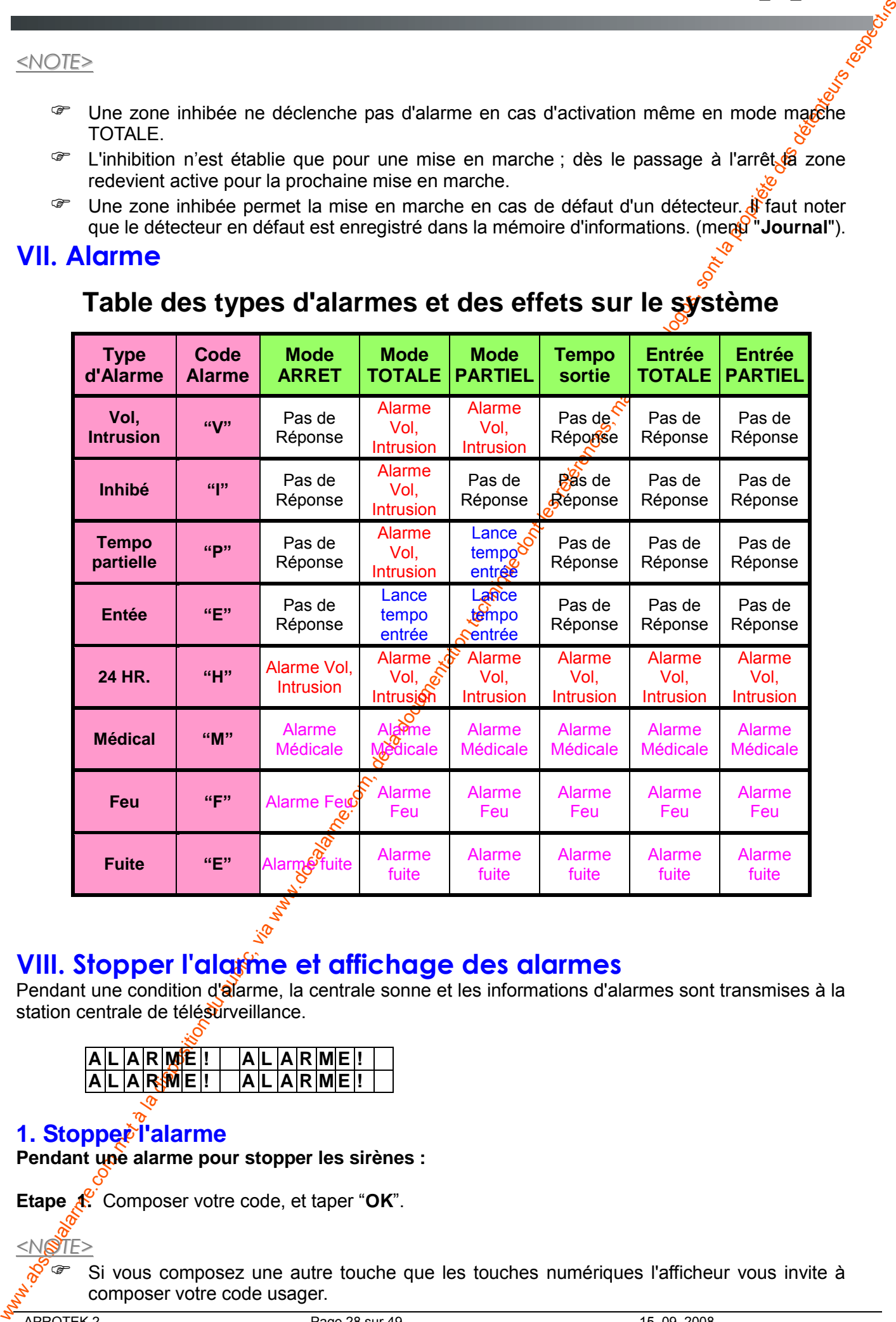

# **VIII. Stopper l'alarme et affichage des alarmes**

Pendant une condition d'alarme, la centrale sonne et les informations d'alarmes sont transmises à la station centrale de télésurveillance.

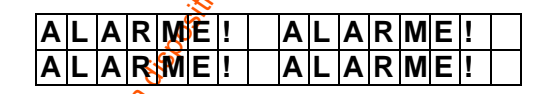

## **1. Stopper l'alarme**

*<NOTE>*

Pendant une alarme pour stopper les sirènes :

**Etape**  $\overline{A}^{\circ}$  Composer votre code, et taper "OK".

 Si vous composez une autre touche que les touches numériques l'afficheur vous invite à composer votre code usager.

**Etape 2.** Si le code composé est correct l'alarme s'arrête.

**Si l'alarme est stoppée avant le début de la procédure de transmission :**

**Etape 3A.** L'écran affiche la zone et son numéro, cause du déclenchement de l'alarme :

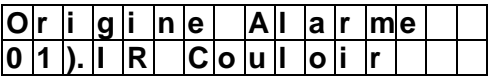

- **Etape 4A**. Taper "**OK**"
- Etape 2. Si locoid composé est concert darme de la procédure de transmission :<br>
Etape 3A, L'écren afficie la zone et son numéro, cause du décleration de l'altume.<br>
Cape 4A, l'aper "OK"<br>
Etape 4A, l'aper "OK". Italien de l **Etape 5A.** Si il y a eu plus d'un détecteur activé, la centrale affiche le second avec le chiffre "02)." en regard de la seconde ligne.
	- **Etape 6A.** Répéter l'opération jusqu'à ce que l'écran affiche :

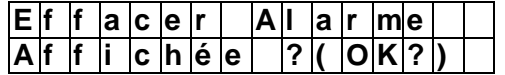

**Etape 7A**. Taper "OK", l'afficheur retourne à l'écran "Arrêt".

*<NOTE>*

- **Taper la touche " G** " ou ne pas taper de touche pendant 5 sec. l'écran retourne au premier écran d'alarme. Vous pouvez alors consulter à nouveau l'ensemble des déclenchements.
- Aucune alarme n'est transmise, en revanche une information "**OPEN**" sera transmise.

**Si l'alarme est stoppée avant la fin de la procédure de transmission :**

**Etape 3B.** L'écran affiche :

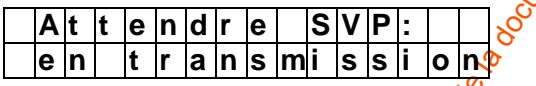

**Etape 4B.** A la fin de la transmission l'écran affiche.

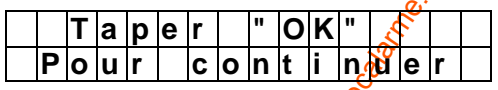

**Etape 5B.** Taper "**OK**", l'écran affiche la source du déclenchement de façon identique à l'**Etape 3A**.

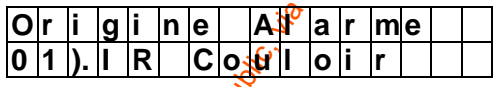

**Si l'alarme est stoppée à la fin de la procédure de transmission :**

**Etape 3C.** Procédure identique à l'Etape 3A.

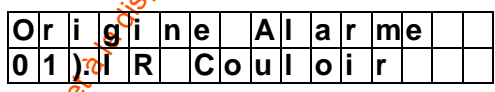

*<NOTE>*

En appuyant sur le bouton "**Disarm**" d'une télécommande vous pouvez arrêter l'alarme.

 L'alarme agression doit être arrêtée sur la centrale afin d'éviter que la télécommande ne soit volée à l'agressé et utilisée pour arrêter l'alarme.

## **X.Mémoire d'Alarme**

Si une alarme se produit pendant votre absence sans avoir été arrêtée, après la transmission effectuée l'écran laisse affiché le message "d'**Alarme**".

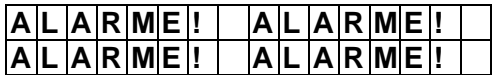

- Si vous passez en mode Arrêt avec le bouton "DISARM" de la télécommande l'écran laisse affiché le message d'**Alarme**".
- Pour effacer le message d'alarme, utiliser la procédure décrite ci-dessus.

# **IX. Mémoire d'alarmes, Journal**

Le journal des mémoires mémorise jusqu'à 20 événements tels que :

- $\checkmark$  Evénements d'alarme avec identité des détecteurs
- $\checkmark$  Tous les défauts
- $\checkmark$  Tous les changements de mode "TOTALE", "PARTIELLE",  $\mathcal{R}$ RRET"
- Les événements sont stockés dans le journal dans l'ordre chronologique inverse (le plus récent en premier).
- Le journal commence avec "**Start**" et finit avec "**End**".
- Pour consulter le journal :
- **Etape 1.** Composer le code Usager dans le mode "ARREX" et taper "OK" pour accéder au menu Usager.

**Etape 2.** Utiliser la touche "▼" pour sélectionner le menu "JNL" et taper "OK" l'écran affiche :

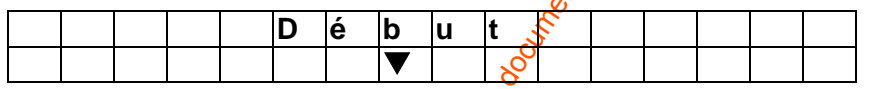

- Etape 3. Utiliser les touches "A", "V" pour circuler dans le journal (le plus récent s'affiche en premier).
- **X. Mémoire d'Alarme**<br>
Si une alarme se croixit de metasge of Alarme.<br>
effects de Verant also effects le metasge of Alarme.<br> **ALARMER II ALARMER II**<br>
 Si vocale se croixit de metasge of Alarme.<br>
 Si vocale de metasge of Etape 4. Un exemple est donné ci-dessous. La première ligne affichée donne l'heure et la date de l'événement, la seconde donne la nature de l'événement, la troisième le détecteur ou le nom de l'usager. Les abréviations sont "**CP**" pour contact de porte, "**BB**" pour batterie basse, "AP" pour auto protection, "Rear" pour réarmement.

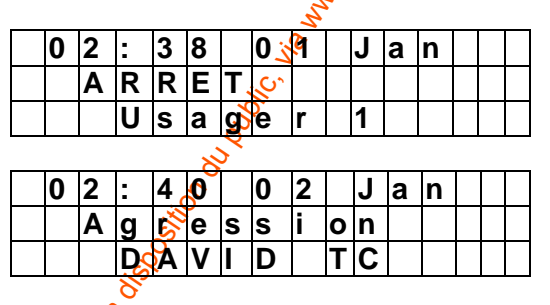

# **X. Téléchargement**

La centrale APROTEK 2 utilise un protocole DTMF pour le téléchargement (prévoir le modem 803). Le téléchargement peut être initié par la station de télésurveillance avec rappel automatique de sécurité, par l'usager ou l'installateur.

- when a competition du public, via websolute and the competition of the competition of the state of a la dispose of the competition of the competition of the competition of the competition of the competition of the compe Le logiciel de téléchargement est fourni gratuitement avec le modem DTMF compatible Windows 95, 98, XP et 2000.
	- Toutes les fonctions programmables par l'installateur sont téléchargeables et modifiables.
	- Les informations de diagnostic suivantes sont téléchargeables depuis la centrale :
		- Journal des événements
		- $\checkmark$  Etat des piles
		- $\checkmark$  Etat de la batterie de la centrale
		- $\checkmark$  Valeur du dernier signal reçu
		- $\checkmark$  Etat des supervisions
		- $\checkmark$  Etat des interférences radio
	- Pour télécharger :

**Etape 1.** Composer un code Usager et taper "**OK**".

**Etape 2.** Utiliser la touche " $\nabla$ " plusieurs fois pour sélectionner "**Téléchargmnt**" et taper "OK" l'écran affiche deux options:

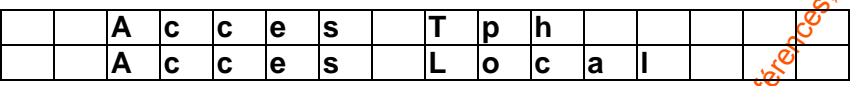

**Etape 3.** Utiliser les touches "▲", "▼" pour faire votre choix et taper "OK" pour confirmer votre sélection.

## **1. Téléchargement à distance**

**Etape 4A.** Si téléchargement "**Remote Access**" est sélectionné l'écran affiche :

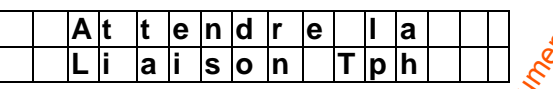

Attendre la connexion de la station contrale ou taper "  $G$  " pour sortir du menu et retourner dans le mode "**ARRET**".

**Etape 5A.** Pendant les tentatives de connexions l'écran affiche :

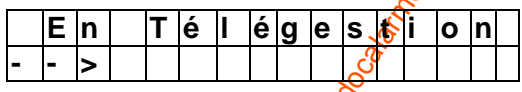

La flèche bouge de droite à gauche pour montrer les tentatives de connexion.

**Etape 6A.** Dès connexion l'écran affiche :

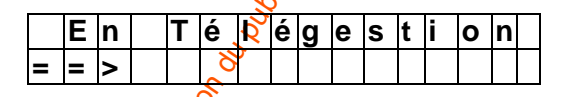

La flèche est maintenant dessinée sur deux lignes et glisse de droite à gauche pour montrer que la connexion est en action.

Etape 7A. Dès que le téléchargement est terminé la centrale retourne automatiquement en mode "**ARRET**".

# **2. Téléchargement local**

**Etape 4B.** Si "**Local Access**" est sélectionné l'écran affiche:

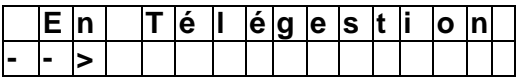

La flèche bouge de droite à gauche pour montrer les tentatives de connexion.

## **Etape 5B.** Dès connexion l'écran affiche :

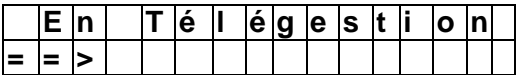

La flèche est maintenant dessinée sur deux lignes et glisse de droite a gauche pour montrer que la connexion est en action.

**Etape 6B.** Dès que le téléchargement est terminé la centrale retourne automatiquement en mode "**ARRET**".

### *<NOTE>*

Pendant la phase de téléchargement si vous taper  $\sqrt[k]{G}$  " pour sortir, l'écran vous invite à confirmer votre choix.

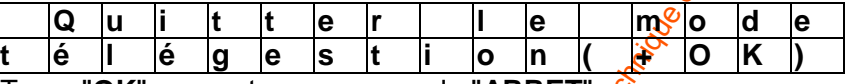

Taper "**OK**" pour retourner au mode "**ARRET**".

# **XI. Utilitaire de pré-alarme**

La centrale APROTEK 2 est équipée de 3 fonctions de pré-alarme évitant ainsi le risque de fausse alarme :

- $\checkmark$  Pré-alarme d'entrée
- Transmission de l'Arrêt automatique
- $\checkmark$  Confirmation séquentielle d'une alarme

# **1.Pré-alarme d'entrée**

- Cette fonction permet de prévenir l'usager qu'une alarme va être transmise à la centrale de télésurveillance.
- Lorsque qu'une zone not programmée en "tempo entrée" est déclenchée pendant la temporisation d'entrée ou *qu'aucun* code usager valide n'a été composé, une alarme intérieure est déclenchée pendant 30 secondes avant la transmission de l'information.
- Si un code usager valide est composé dans les 30 secondes, l'alarme n'est pas transmise et le système retourne en mode normal "ARRET".
- Si aucun code n'est composé, la centrale déclenche une alarme avec transmission.

# **Transmission de l'Arrêt automatique**

www.absolualarme.com met à la disposition du public, via www.docalarme.com, de la documentation technique dont les références, marques et logos, sont la propriété des détenteurs respectifs Cette fonction force la transmission de l'information de mise à l'arrêt du système si un code valide est composé dans les 90 secondes suivant une alarme (même si la fonction n'a pas été activée dans la programmation).

 Si la fonction transmission MARCHE, ARRET a été programmée toutes les "mise MARCHE, ARRET" seront systématiquement transmises à la station centrale.

## **Confirmation séquentielle d'une alarme (Norme UK)**

- www.absolualarme.com met à la disposition du public, via www.docalarme.com, de la documentation technique dont les références, marques et logos, sont la propriété des détenteurs respectifs Une alarme confirmation séquentielle est générée si un second détecteur Emétteur contact (DXC), Infra rouge(DXIR ou DXAIR) est déclenché dans les 30 minutes suivant une première alarme.
	- Cette alarme de confirmation est transmise en plus de la transmission de l'alarme et de la zone.
	- $\bullet$  L'alarme de confirmation séquentielle ne fonctionne pas si la temporisation d'entrée a été écoulée.

# **XII. Défauts**

- La centrale APROTEK 2 est capable de détecter les défauts suivants :
	- $\checkmark$  Batterie centrale basse
	- ✓ Défaut secteur<br>✓ Défecteur bere
	- Détecteur hors service
	- $\checkmark$  Pile émetteur basse<br> $\checkmark$  Auto protection cent
	- Auto protection centrale, auto protection des émetteurs
	- Détection d'interférence
	- Défaut ligne téléphonique
- En cas de détection d'un de ces défauts, la centrale déclenchera une alarme sur l'afficheur ou/et une condition d'alarme, ceci fonction de la nature do défaut.

### **Auto protection des éléments émetteurs**

La centrale, le contact de porte, le clavier et l'infra rouge sont auto-protégés.

### **Centrale**

Deux auto-protections sont disponibles  $\frac{1}{2}$ r la centrale : au démontage de la croix support et à l'ouverture du compartiment de compexion des câbles.

**Détecteur infra rouge**

#### **DXIR ou DXAIR**

Auto-protection à l'ouverture du capot.

### **Contact de porte**

Une auto-protection protège le contact de porte à l'ouverture et à l'arrachement de son capot.

### **Détection pile basse**

Si une tension pile basse est détectée dans un des éléments émetteurs tels que Infra rouge, contact de porte, clavier, télécommande, détecteur de fuite d'eau, détecteur de fumée, l'information est immédiatement envoyée à la centrale comme une information pile basse.

### **Détecteur hors service**

Les éléments émetteurs tels que Infra rouge, contact de porte, clavier, télécommande, détecteur de fuite d'eau, détecteur de fumée transmettent un signal de supervision périodique à intervalles compris entre 30 et 50 minutes.

Si la centrale ne reçoit pas pendant un temps supérieur à 2,5 heures le signal d'un des détecteurs, un message de détecteur hors service est généré.

#### **Interférence**

Si <sup>g</sup>in signal continu d'interférence est détecté pour plus de 30 secondes, un message, une atarme et un enregistrement de défaut sont générés (si la fonction a été programmée).

### **Défaut ligne téléphonique**

Surveillance de la présence de la ligne.

## **1. Affichage des défauts**

- Si un défaut persiste la centrale affiche, en mode ARRET, ce défaut de la façon suivante :
	- Le voyant jaune indique un défaut.
	- L'écran LCD affiche le défaut et la provenance du défaut.<br>■ Lin bin d'avertissement est émis toutes les 30 secondes
	- Un bip d'avertissement est émis toutes les 30 secondes.
	- Si un défaut apparaît en mode TOTALE, le défaut ne sera affiché que lors de la mise à l'Arrêt du système.

## **3. Effacement de l'affichage des défauts**

- Le voyant jaune s'éteint automatiquement à la disparition du défaut, ou si l'élément en défaut est ôté du système. Le voyant ne peut pas être éteint manuellement.
- L'écran maintient l'information affichée même si le défaut a disparu.
- Le message de l'afficheur ne peut qu'être manuellement effacé après retour à l'état normal du défaut.

## **4. Affichage et effacement des défauts**

Pour contrôler les défauts :

**Etape 1.** En mode ARRET composer un code Usager et taper "OK".

**Etape 2.** L'écran affiche et le curseur reste sur "**Défaut affich**"

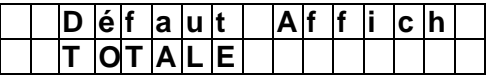

- **Etape 3.**Taper "**OK**" pour sélectionner "**Défaut affich**"
- **Etape 4.** Tous le défauts apparaissent listés. Utiliser les touches "▲","▼" pour glisser le curseur vers le haut ou vers le bas. L'écran se déroule respectivement vers le haut ou le bas.
- Etape 5. Après avoir consulté l'ensemble des défauts, composer la touche "G" l'écran vous invite à confirmer l'effacement des défauts par le message :

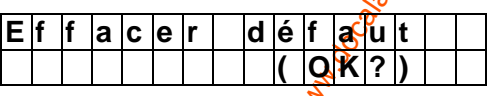

**Etape 6.** Taper "OK", alors des défauts rétablis sont effacés de l'affichage et l'écran retourne en mode "**ARRÊT SYSTEME**".

*<NOTE>*

<sup>T</sup> Dans l'Etape 6, si vous composez la touche " G " l'écran retourne à "ARRÊT SYSTEME", le voyant jaune reste allumé, et la centrale continue les bips d'avertissement toute les 30 secondes, et l'affichage conserve les défauts.

**1.** Affichage des détauts<br>  $\bullet$  Le venui sont product du provenaire du détaut.<br>  $\bullet$  Le venui sont product du provenaire du détaut.<br>  $\bullet$  Le venui sont les références de la disposition du détaut.<br>
Solution de la disposit Si le défaut persiste, l'affichage du défaut ne sera pas effacé. Le défaut réapparaîtra à chaque mise en Marche du système et empêchera la mise en marche du système, le message de défaut s'affichera à nouveau. L'affichage d'un défaut ne peut être effacé si le défaut persiste.

Malgré que le message soit effacé il reste en mémoire dans le "**Journal**".

## **Type d'Alarme sur défaut**

- A l'apparition d'un défaut, **en plus de l'affichage du défaut**, la centrale active différents modes d'alarme en fonction du type de défaut détecté.
	- Défaut secteur
		- $\bullet$  Seuls le voyant jaune et l'affichage seront activés. Aucun autre type d'alarme n'est déclenché.
	- Batterie basse centrale
		- A chaque détection d'une batterie basse de la centrale l'information, "**Bat basse**" (code **302**) sera transmise à la station centrale de télésurveillance.
		- ◆ Le rétablissement de l'information batterie basse n'est pas transmis.

### ■ Auto protection centrale

- Si une auto-protection de la centrale est détectée en mode Marche, une alarme sonore se déclenche et l'information "**AP intrusion**" (code **137**) est transmise à la Station.
- ◆ En mode ARRET l'information AP centrale n'est pas transmise et aucune alarme n'est audible.
- $\bullet$  Le rétablissement de l'information AP centrale n'est pas transmis.

### **Pile basse élément émetteur**

- A chaque détection d'une pile basse d'un élément émetteur l'information, "**Pile basse**" (code **302**) sera transmise à la station centrale de télésurveillance.
- $\triangleq$  Le rétablissement de l'information pile basse est transmis.

### **Auto protection d'un élément émetteur**

- $\bullet$  Si une auto protection d'un détecteur de porte ou d'un infra rouge est détectée en mode Marche, une alarme sonore se déclenche et l'information "AP intrusion" (code 137) est transmise à la Station.
- En mode ARRET ou en mode Partielle *information*, AP émetteur, n'est pas transmise et aucune alarme n'est audible.
- Le rétablissement de l'information est transmis.

### **Elément émetteur hors service**

- water and the method of the method of the method of the method of the method of the method of the method of the method of the method of the method of the method of the method of the method of the method of the method of Si. en mode Marche la centrale ne reçoit pas le signal de supervision d'un des détecteurs, contact de porte, Infra rouge, détecteur de fumée, pendant une période supérieure à 2,4 heures alors la centrale déclenche une alarme sonore et transmet l'information "Défaut supervision" (code 147) à la station de télésurveillance.
	- En mode ARRET ou en mode Partielle l'information, Défaut supervision, n'est pas transmise et aucune alarme n'est audible.
	- Le rétablissement de l'information est transmis.

### **Brouillage**

Si l'option Détection brouillage a été programmée, à la détection d'un brouillage radio supérieur à 30 secondes, une information "Brouillage" (code 552) sera transmise à la station centrale.

#### ▼ **Message, Nomenclature des défauts**

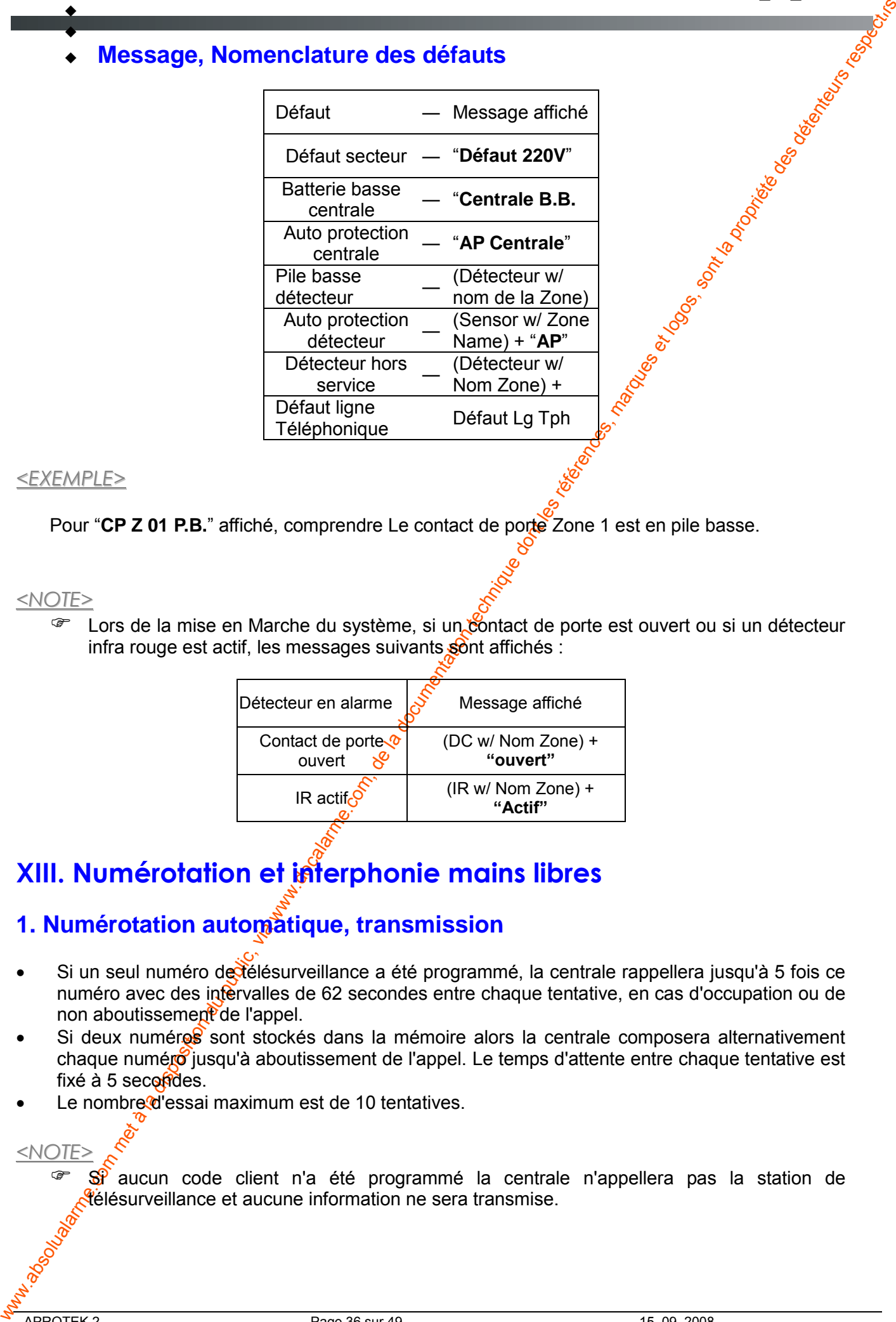

### *<EXEMPLE>*

Pour "**CP Z 01 P.B.**" affiché, comprendre Le contact de porte Zone 1 est en pile basse.

### *<NOTE>*

E Lors de la mise en Marche du système, si un contact de porte est ouvert ou si un détecteur infra rouge est actif, les messages suivants sont affichés :

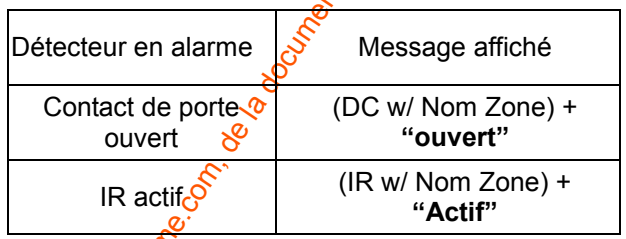

# **XIII. Numérotation et interphonie mains libres**

## **1. Numérotation automatique, transmission**

- Si un seul numéro de télésurveillance a été programmé, la centrale rappellera jusqu'à 5 fois ce numéro avec des intervalles de 62 secondes entre chaque tentative, en cas d'occupation ou de non aboutissement de l'appel.
- Si deux numéros sont stockés dans la mémoire alors la centrale composera alternativement chaque numéro jusqu'à aboutissement de l'appel. Le temps d'attente entre chaque tentative est fixé à 5 secondes.
- Le nombre d'essai maximum est de 10 tentatives.

## *<NOTE>*

Si aucun code client n'a été programmé la centrale n'appellera pas la station de télésurveillance et aucune information ne sera transmise.

# **5.Interphonie**

- Après transmission des informations à la station de télésurveillance, la centrale libère immédiatement et automatiquement la ligne téléphonique.
- En cas de levé de doute, la station centrale peut ouvrir une cession d'interphonie avec la centrale en suivant les étapes suivantes :
- **Etape 1.** Composer le numéro de la centrale APROTEK 2 dans les 3 minutes qui suivent l'arrivée de l'alarme à la station centrale.
- **Etape 2.** La centrale décroche après deux sonneries. L'appelant recoit deux bips courts.
- **Etape 3.** L'appelant compose alors le code Gardien, le premier chiffre doit être composé 3 secondes après le décroché de la centrale et le dernier avant 30 secondes.
- **Etape 4.** Si le code est correct, la centrale émet un long bip, la cession est ouverte.
- **Etape 5.** Taper "1" sur le téléphone de l'appelant pour envoyer le code<sup>r</sup> DTMF d'ouverture de l'interphonie.
	- Vous pouvez alors écouter le site surveillé et communiquer à travers la centrale avec les personnes sur le site avec la fonction mains libres de la centrale (aucune manipulation n'est nécessaire du coté centraleAPROTEK 2).
- S. Interphonic estate du public, via web absolute du public, via web absolute du public, the computer due to documentation during the set of the state of the state of the matter is a disposition of the state of the state La communication est ouverte pour 5 minutes, 20 secondes ; avant la fin de la communication, une série de bips est envoyée pour avertir de la fin éminente de la communication ; si vous taper de nouveau "**1**" vous pouvez alors étendre la durée de communication avec le site de 5 minutes.

### *<NOTE>*

<sup>T</sup> Pendant la communication, les sirènes sont automatiquement arrêtées pour permettre l'interphonie.

### **3. Fin de communication**

L'appelant peut mettre fin à la  $\mathfrak{S}$ mmunication en composant le "0" sur le téléphone DTMF utilisé à la communication. A  $\mathbf{a}$  réception du signal DTMF "0" la centrale raccroche la ligne téléphonique, la communication est terminée.

## **1. Intrephonie automatique suite à une information d'alarme**

Fonction disponible mais non documentée à ce jour.

# **XIV. Téléphone Mains libres**

- La centrale offre la caractéristique de fonctionner en téléphone mains libres.
- **En effet il est possible de composer un numéro de téléphone sur le clavier et d'utiliser le** haut parleur et le micro interne comme un téléphone sans combiné. Pour cette fonction suivre la procédure ci- après :

**Etape 1. Système en mode Arrêt ou en mode Partielle, taper la touche "**.

**Etape 2.** L'écran vous invite à confirmer l'utilisation de téléphone.

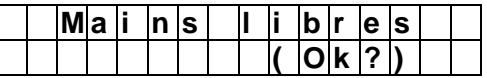

**Etape 3.** Taper "OK" pour confirmer. La centrale prend la ligne, en décrochant vous entendez la tonalité.

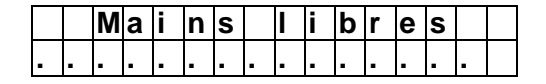

### *<NOTE>*

Taper "  $G$  " pour abandonner la fonction ou si vous voulez recommencer la numérotation.

**Etape 4.** Composer votre numéro de téléphone.

**Etape 5.** La communication est alors établie.

- La communication est autorisée pour 30 minutes. La centrale raccroche automatiquement après 30 minutes, vous serez averti de la coupure 20 secondes avant la coupure de ligne par une série de bips.
- Une pression sur une touche du clavier numérique prolonge le temps de communication de 30 minutes.
- Pour raccrocher :
- ⁄ Taper " ▼ " ou " G " ou appuyer sur le bouton " **DISARM**" de la télécommande, la centrale libère la ligne téléphonique.

### *<NOTE>*

**Pendant une conversation, une pression sur "ARM" ou "Home"** de la télécommande sera sans action.

# **XV. Réponse mains libres à un appel**

Si le système est en mode Arrêt ou en mode Partielle vous pouvez répondre à un appel téléphonique avec la centrale APROTEK 2

**Etape 1.** A la réception d'un appel, *la* centrale sonne (si programmé pour) et affiche :

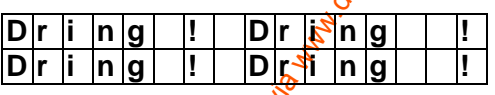

**Etape 2.** Si vous voulez répondre avec la centrale taper sur la touche "  $\triangle$  " l'écran affiche :

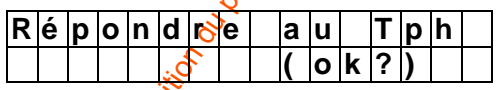

**Etape 3.** Taper " $QK$ " pour confirmer; la centrale décroche et l'écran affiche :

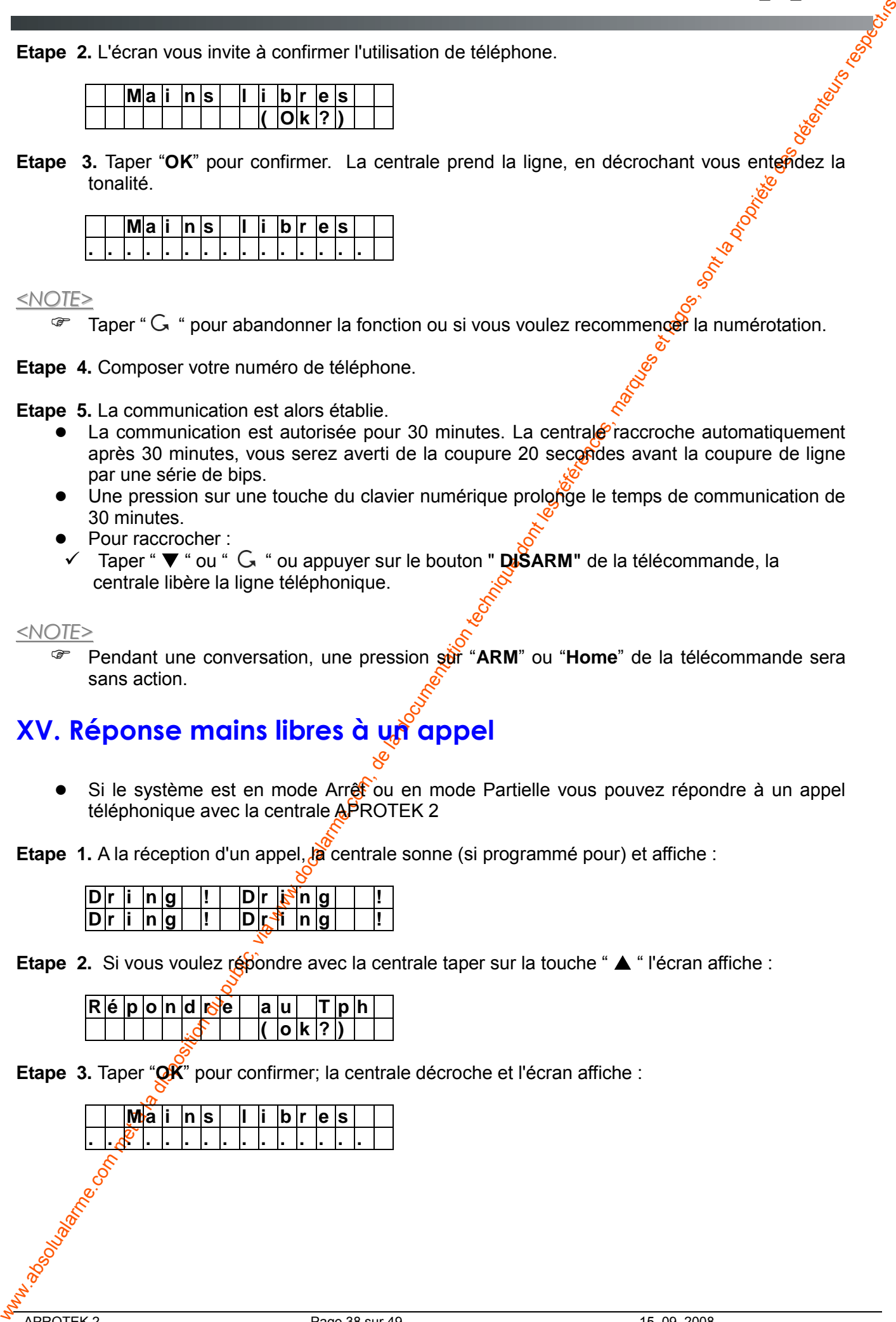

**Etape 4.** La communication est alors établie.

- La communication est autorisée pour 30 minutes. La centrale raccroche automatiquement après 30 minutes, vous serez averti de la coupure 20 secondes avant par une série de bips.
- Une pression sur une touche du clavier numérique prolonge le temps de communication de 30 minutes.
- Pour raccrocher
- Taper " ▼ " ou " G " ou appuyer sur le bouton " **DISARM**" de la télécommande centrale libère la ligne téléphonique.

### *<NOTE>*

**EXTE Lorsque le téléphone sonne vous pouvez aussi décrocher en appuyant sur la touche** "DISARM" de la télécommande deux fois de suite en moins de 3 secondes, l'écran affiche directement l'**Etape 3** et vous pouvez converser.

# *Addenda*

# **I. Menu installateur**

Ce menu réservé à l'installateur permet d'enregistrer le numéro de téléphone de la station centrale, le code client et de configurer le système.

**Etape 1.** Taper la touche "\*".

L'écran vous invite à composer votre code Usager.

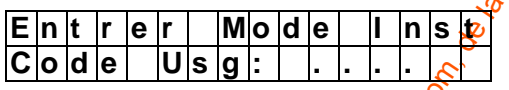

**Etape 2. Taper le code "Usager 1" dans les 10 secs.** 

L'écran vous propose de composer votre code installateur.

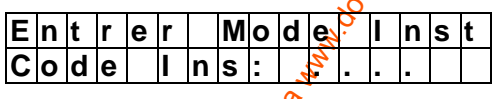

**Etape 3. Taper "7982" (code installateur par défaut) en 10 secs.** 

*<NOTE>*

Etape 4. La communication est alors étable.<br>
• La communication du alors étables, un civilis de souper de la composition du public, via weblic, via weblic, via weblic, via weblic, via weblic, via weblic, via weblic, via w Si vous tapez la touche "  $G$  " pendant la composition du code, vous effacez la totalité du code (retour à l'écran étoile vous invitant à composer votre code). Si le champ code est vide une pression sur la touche " " ramène le système en mode "**ARRÊT SYSTEME**"**.**

**Etape 4.** Taper "**OK**", le menu Installateur s'affiche.

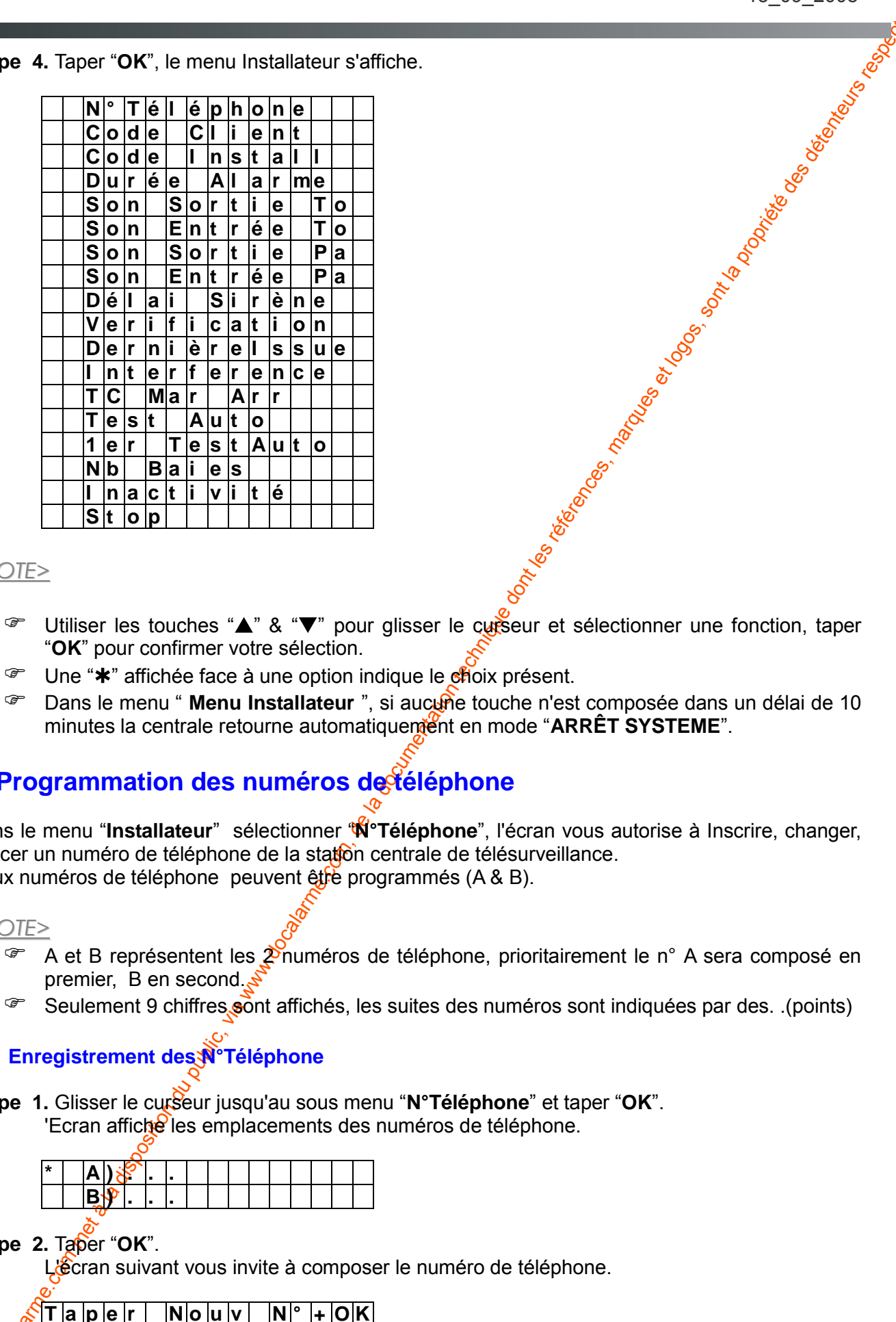

### *<NOTE>*

- Utiliser les touches "A" & "V" pour glisser le curseur et sélectionner une fonction, taper "**OK**" pour confirmer votre sélection.
- Une "\*" affichée face à une option indique le choix présent.
- Dans le menu " Menu Installateur ", si aucune touche n'est composée dans un délai de 10 minutes la centrale retourne automatiquement en mode "**ARRÊT SYSTEME**".

# **1. Programmation des numéros de téléphone**

Dans le menu "**Installateur**" sélectionner "**N°Téléphone**", l'écran vous autorise à Inscrire, changer, effacer un numéro de téléphone de la station centrale de télésurveillance. Deux numéros de téléphone peuvent être programmés (A & B).

### *<NOTE>*

- A et B représentent les  $\frac{2}{3}$ numéros de téléphone, prioritairement le n° A sera composé en premier, B en second.
- Seulement 9 chiffres sont affichés, les suites des numéros sont indiquées par des. .(points)

## **Enregistrement des N°Téléphone**

**Etape 1.** Glisser le curseur jusqu'au sous menu "**N°Téléphone**" et taper "**OK**". 'Ecran affiche les emplacements des numéros de téléphone.

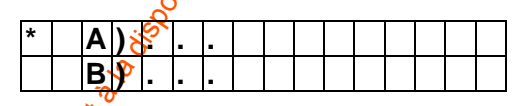

### **Etape 2.** Taper "**OK**".

L'êcran suivant vous invite à composer le numéro de téléphone.

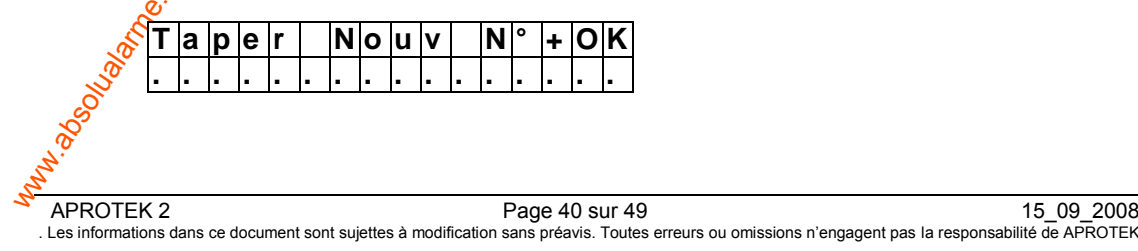

**Etape 3.** Composer le numéro.

#### **Etape 4.** Taper "**OK**"

L'écran retourne au menu "**N°Téléphone**" et affiche les numéros enregistrés :

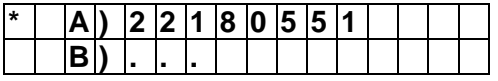

### *<NOTE>*

- <sup>T</sup> Le maximum de chiffre pour un numéro est de 20, si la longueur est atteinte la centrale émet 5 bips, aucune touche n'est alors accessible en dehors des touches  $\sqrt[\kappa]{\mathbf{G}}$  " et "OK".
- <sup>o</sup> Pendant la composition du numéro, taper la touche " G " ; retour arrière du curseur. Si aucun chiffre n'a été composé la touche "  $G$  " ramène l'écran au menu<sup>o</sup>'N°Téléphone".
- **Pendant la composition du numéro, lorsque la quinzième position gest atteinte les chiffres** non affichables se déroulent vers la gauche.

### **Changer un N° de Téléphone**

**Etape 1.** Sur le menu "**N°Téléphone**" Taper "**OK**".

**Etape 2.** L'écran suivant apparaît pour vous invitez à confirmer votre choix :

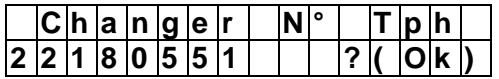

**Etape** 3. Taper "OK" pour confirmer. L'écran vous l'avite à composer le nouveau numéro de téléphone.

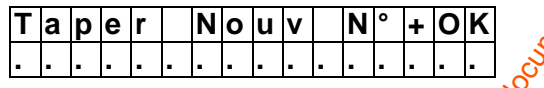

### *<NOTE>*

**■ Taper " G " pour abandonner le changement et retourner au menu "N°Téléphone".** 

**Etape 4.** Composer le nouveau numéro

### **Etape 5.** Taper "**OK**"

Le nouvel enregistrement efface l'ancien et l'écran retourne au menu "**N°Téléphone**".

### **Effacer les N° de Téléphones**

Pour effacer un numéro de téléphone stocké, suivre les étapes 1 à 3 du paragraphe "**Changer N°Téléphone**" et lorsque l'écran "**Entrer Nouv No**." s'affiche : taper "OK", l'ancien numéro sera alors remplacé par un emplacement vide donc effacé.

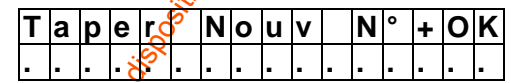

# **2. Enregistrement du code client**

Etape 3. Compose te numéro.<br>
La disposition du public de la disposition du public, via web la documentation du public, de la documentation du public, de la documentation du public, de la propriété de la documentation du p Dans le menu "**Installateur**" sélectionner "**Code Client**", l'écran vous autorise à enregistrer, changer, effacer de code client associé au N° de téléphone du centre de télésurveillance programmé dans le menu<sup>e</sup>N°Téléphone".

Deux codes client sont programmables (A & B).

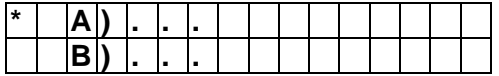

### *<NOTE>*

- $\mathscr{F}$  A et B représentent les numéros de téléphone de la station centrale et sont liés respectivement entre eux, le N° A envoie le code A, le N° B le code B.
- Si un code n'est pas enregistré, l'écran affiche 3 points.

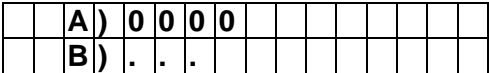

- Pour changer et établir ou effacer un code client, utiliser la procédure décrite ci-dessus dans le paragraphe N° de téléphone.
- Deux codes client sont programmables (A, 8, 9).<br>  $\frac{d\Delta D/E}{d\Delta D}$  where a la documentation du public, via we complete du public, via we consider the complete due to the V A com, de Si we complete due to the V A com, de Si Si vous composez un code supérieur à 4 chiffres, la centrale émet 5 bips d'avertissement. Au contraire si vous composez un code inférieur à 4 chiffres, la centrelle affiche le message d'erreur suivant : "**Nombre de chiffres Minimum 4**".

## **3. Code Installateur**

- **.** Le code installateur est utilisé pour entrer dans le menusnetallateur.
- Le code installateur est composé de 4 chiffres. Le code par défaut fixé par l'usine est "**7982**".
- La programmation du code installateur est identique à la programmation du code master décrite dans la section II (page).

## **4. Durée Alarme**

Cette fonction permet de programmer le temps de fonctionnement de la sirène intérieure au coffret de la centrale. La temporisation est ajustable de 1 min. à 15 min. par bonds de 1-min.

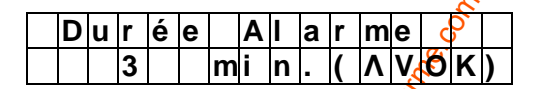

- Utiliser les touches "  $\triangle$  " & "  $\nabla^{\omega}$  pour choisir la durée désirée.
- Taper "**OK**" pour confirmer.
- 3 minutes est la valeur fixée par défaut par l'usine.

# **5. Son sortie To (En marche TOTALE)**

Cette fonction met en service et ajuste la puissance de l'information sonore indiquant la temporisation de sortie en mise en Marche Totale.

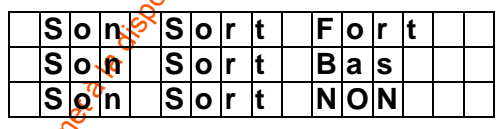

- Utiliser fes touches "▲" & "▼" pour sélectionner le type de son désiré, Fort, Bas ou sans signal de temporisation sonore.
- Taper "**OK**" pour confirmer
- "**Son Sort Bas**" Son sortie bas est la valeur fixée par défaut.

# **6.Son Entrée To (En marche TOTALE)**

Cette fonction met en service et ajuste la puissance de l'information sonore indiquant la temporisation d'entrée de mise à l'Arrêt du système.

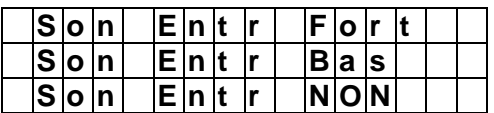

- Utiliser les touches "A" & "V" pour sélectionner le type de son désiré, Fort, Bas ou sans signal de temporisation sonore.
- Taper "**OK**" pour confirmer
- "**Son Entr Bas**" Son Entrée bas est la valeur fixée par défaut.

## **6. Son Sortie Pa (En marche Partielle)**

Cette fonction met en service et ajuste la puissance de l'information sonore indiquant la temporisation de sortie en mise en Marche Partielle.

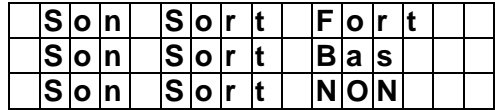

- Utiliser les touches " $\blacktriangle$ " & " $\nabla$ " pour sélectionner le type de son désiré, Fort, Bas ou sans signal de temporisation sonore.
- Taper "**OK**" pour confirmer
- "**Son Sort Bas**" Son sortie bas est la valeur fixée par défaut.

# **7. Son Entrée Pa (En marche Partielle)**

Cette fonction met en service et ajuste la puissance de l'information sonore indiquant la temporisation d'entrée de mise à l'Arrêt du système.

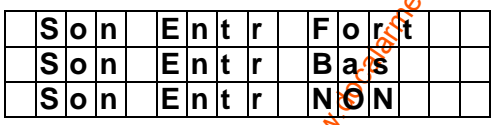

- Utiliser les touches " $\blacktriangle$ "  $\&$   $\mathbb{R}$ " pour sélectionner le type de son désiré, Fort, Bas ou sans signal de temporisation sonore.
- Taper "OK" pour confirmer
- "**Son Entr Bas**" Son Entrée bas est la valeur fixée par défaut.

## **8. Délai Sirène**

Le délai sirène est l'option pour retarder la mise en service de la sirène après une alarme intrusion

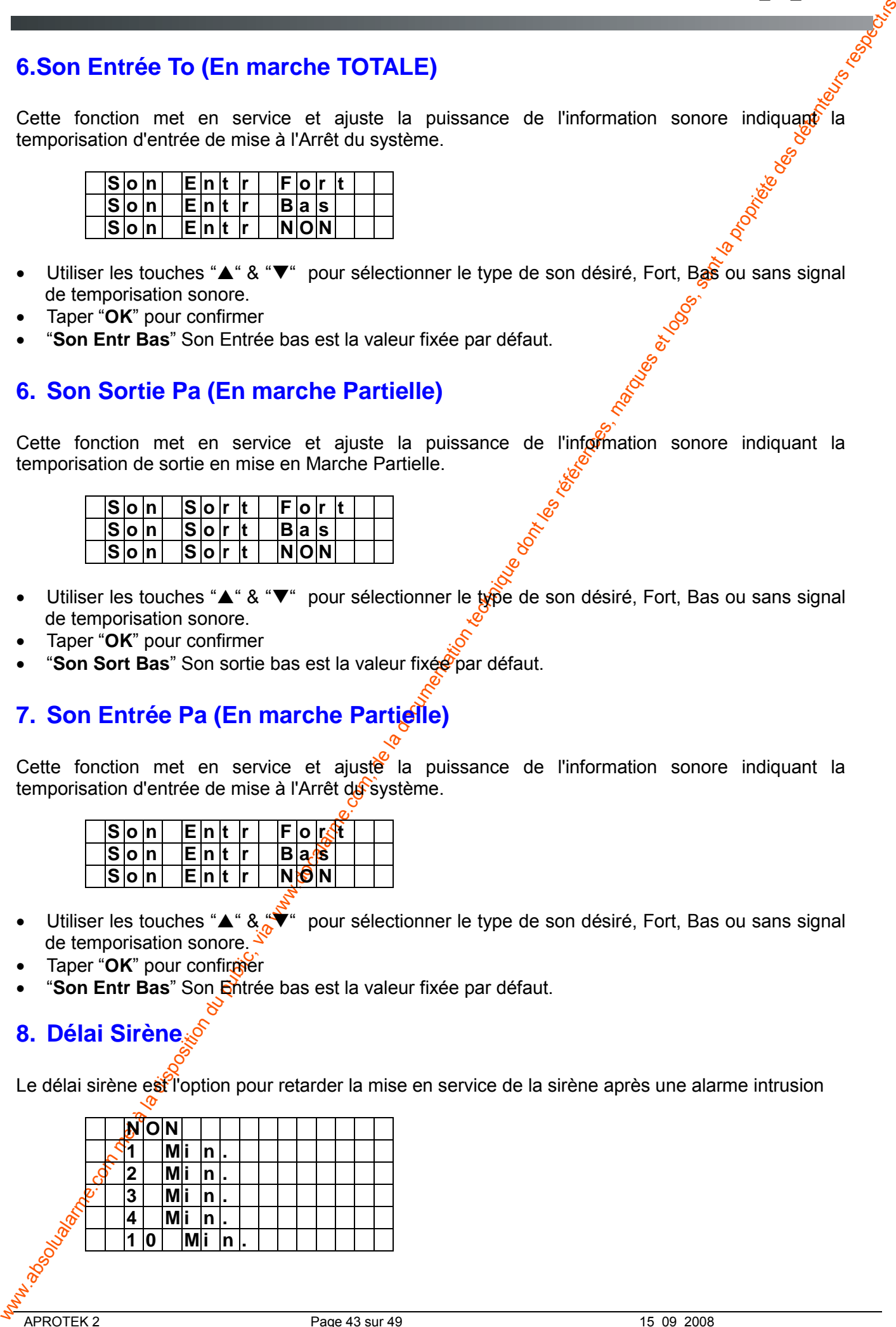

Utiliser les touches " $\blacktriangle$ " & " $\nabla$ " pour choisir l'option désirée.

- Taper "**OK**" pour confirmer.
- "**NON**" est la valeur fixée par défaut.

## **9. Vérification**

Mise en service ou non de la vérification séquentielle.

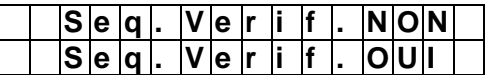

- Utiliser les touches " $\blacktriangle$ " & " $\nabla$ " pour choisir l'option désirée.
- Taper "**OK**" pour confirmer.
- "**Seq. Verif. NON**" est la valeur fixée par défaut.

### *<NOTE>*

Pour plus de détails voir le paragraphe 10.

## **11. Dernière Issue**

Mise en service de l'option dernière issue.

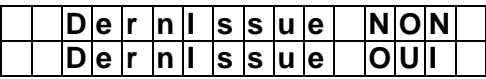

- Utiliser les touches " $\blacktriangle$ " & " $\nabla$ " pour choisir l'option désirée.
- Taper "**OK**" pour confirmer.
- "Dernissue OUI" est la valeur fixée par défaut

### *<NOTE>*

A la mise en Marche du système, la centrale passera en mode Marche après fermeture de la porte équipée du contact programmé en Dernière Issue.

## **12. Interférence**

Mise en service de la fonction détection de brouillage.

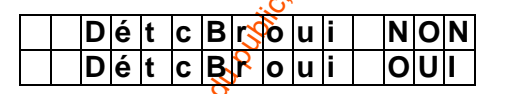

- Utiliser les touches "▲" & " ▼ " pour choisir l'option désirée.
- Taper "OK" pour confirmer.
- "**DétcBroui NON**" est la valeur fixée par défaut.

*<NOTE>*

while the community of the community of the community of the community of the community of the community of the computation of the community of the computation of the community of the community of the community of the com En position "**DétcBroui OUI"** un brouillage radio supérieur à 30 secondes sera mémorisé dans le Journal, transmis à la station centrale, et affiché sur l'écran pour avertir l'Usager. En position " **DétcBroui NON** " le brouillage radio n'est pas détecté.

# **13. TC Mar Arr**

Autorise l'utilisation de la télécommande pour la mise à l'arrêt du système.

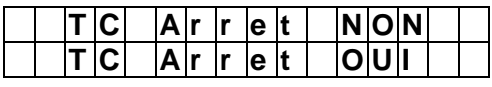

- Utiliser les touches " $\blacktriangle$ " & " $\nabla$ " pour choisir l'option désirée.
- Taper "**OK**" pour confirmer.
- "**TC Arrêt NON**" est la valeur fixée par défaut.

## *<NOTE>*

- **13. TC Mar Arr**<br>
Nutries technique de la telecommente pour la mais a l'arrét du système.<br>
 TC Me il Nord de la disposition du public de la documentation du public, via we commente a<br>
 TC Me NOW est la valeur fixee par <sup>c</sup> Si la fonction est programmée "TC Arrêt NON" il n'est pas possible de mettre le système à l'arrêt avec la télécommande si une zone temporisée n'a pas été auparavant ouverte. Cette fonction assure une meilleure sécurité, en effet il est impossible d'arrêter le système, avec une télécommande volée, sans avoir déverrouillé une porte.
	- **Si la fonction est programmée "TC Arrêt OUI"** alors le Marche, Arrêt avec la télécommande est possible sans condition.

# **14. Test Auto**

Cette option choisit la transmission ou non d'un signal de test automatique vers la station centrale à intervalle régulier, les options sont : "**Non Dispo**", "**6 hrs**", "**12hrs**", "**18hrs**", "**1 jour**", "**2 jours**", "**3 jours** ", "**7 jours** " & "**28 jours** ".

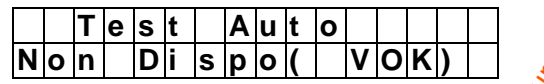

- $\bullet$  Utiliser les touches " $\blacktriangle$ " & " $\nabla$ " pour choisir l'option désirée.
- Taper "**OK**" pour confirmer.
- "**Non Dispo**" est la valeur fixée par défaut.

# **15. 1er Test Auto**

Cette fonction permet de fixer  $\frac{1}{2}$  période de transmission du premier test automatique vers la centrale . Les options sont 1 Heure, 2 Heures, 3 Heures, 4 Heures, 8 Heures & 12 Heures.

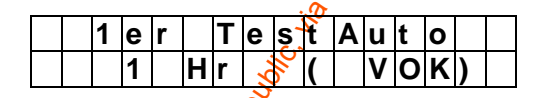

- Utiliser les touches "▲ " & " ▼ " pour choisir l'option désirée.
- Taper "OK" pour confirmer.
- "1 Hr" est la valeur fixée par défaut.

# **16. Nb de Baies**

Cette fonction offre le choix du nombre de stations centrales vers lesquelles la centrale doit transmettre les informations.

Les options disponibles sont : "Baie 1 ou Baie 2" et " Baie 1 et Baie 2". Baie 1 correspond au numéro de téléphone A et Baie 2 au numéro de téléphone B, déjà programmés.

« **Baie 1 ou Baie 2** » signifie que la transmission doit aboutir à une des 2 baies.

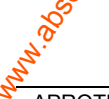

« **Baie 1 et Baie 2** » signifie que la transmission doit aboutir aux 2 baies impérativement.

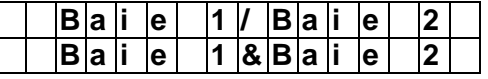

- Utiliser les touches " $\blacktriangle$ " & " $\nabla$ " pour choisir l'option désirée.
- Taper "**OK**" pour confirmer.
- "**Baie 1 ou Baie 2**" est la valeur fixée par défaut.

## **17. Inactivité**

Fonction qui fixe la période d'inactivité avant transmission d'une alarme type inactivité, les options sont **Non Dispo, 4 heures, 8 heures, 12 heures**.

Dans le cas d'un temps programmé, le compte à rebours fixe la limite de temps avant transmission d'une alarme.

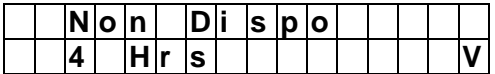

- Utiliser les touches "▲ " & " ▼ " pour choisir l'option désirée.
- Taper "**OK**" pour confirmer.
- **"Non Dispo" est la valeur fixée par défaut.**

### *<NOTE>*

- **Pour éviter la transmission d'une alarme type inactivité vous pouvez agir comme suit :** 
	- En mode marche partielle si un dét<sup>ecteur</sup> "Inhibé" est déclenché Emétteur contact ou Infra rouge ou si une touche de  $\frac{d}{dx}$  centrale est composée ? chaque déclenchement relance le compte à rebours.
- was the this in the language of la disposition due to the complete of the complete of the complete of the complete of the complete of the complete of the complete of the complete of the complete of the complete of the com En mode Arrêt si un détectéur est activé Emétteur contact ou Infra rouge (à l'exception des zones 24h, Incendie,Urgence médicale, Détecteur de niveau d'eau), chaque déclenchement relance le compte à rebours.
	- En mode Marche TOTALE le compte à rebours s'arrête et redémarre automatiquement à la mise en Arrêt, ou en marche Partielle.

# **II. Procédure de réarmement**

# **Réarmement aux valeurs par défaut**

Pour effacer toute la programmation et retourner aux valeurs usine suivre la procédure suivante :

- 1. Désalimenter la centrale et retirer la batterie.
- 2. Remettre sous tension tout en maintenant la touche "A" enfoncée.
- 3. Lâcher la touche<sup>s "</sup>A" un bip est émis, "Taper Code" est affiché.
- 4. Entrer la séquence de touches suivantes : "AVAVAVAV", "OK"
- 5. Taper la touche "  $\mathsf{G}$  ".
- 6. Tous les paramètres sont remis à leurs valeurs par défaut.
- 7. Si plus de 17 frappes incorrectes sont composées, le système retourne en Mode Marche TOTALE.

```
<NOTE>
```
 Dans le cas d'un réarmement aux valeurs usine tous les paramètres sont effacés y compris l'enregistrement des éléments. Il faut procéder à leur apprentissage un par un.

APROTEK 2 Page 46 sur 49 15\_09\_2008 . Les informations dans ce document sont sujettes à modification sans préavis. Toutes erreurs ou omissions n'engagent pas la responsabilité de APROTEK

# **III. Protocole & Format de Transmission**

**La centrale APROTEK 2 communique avec la station centrale de télésurveillance en utilisant le protocole Contact-ID**

### **1. Invitation à transmettre**

L'invitation à transmettre est produite par la centrale de réception, elle a pour but de signaler que la transmission est prête à être reçue.

## **2. Placement**

L'invitation à transmettre est émise depuis le récepteur après le décroché et est retardée d'environ 0,5 à 2 secondes, pour permettre au réseau d'établir la liaison avant le démarrage de la transmission.

## **3. Composition**

La composition de l'invitation à transmettre est : Une fréquence de 1400 Hz. ± 3% d'une durée de 100 msec. ± 5% Une pause de 100 msec. ± 5% Une fréquence de 2300 Hz. ± 3% d'une durée de 100 msec.  $\frac{1}{2}$ 5%

## **4. Placement**

Le premier message est transmis 250 msec. (250 min. 300 max.) Après l'invitation à transmettre ou après la fréquence d'acquittement., le délai est calgulé à partir de la fin de l'émission de la fréquence.

### **5. Composition du Message**

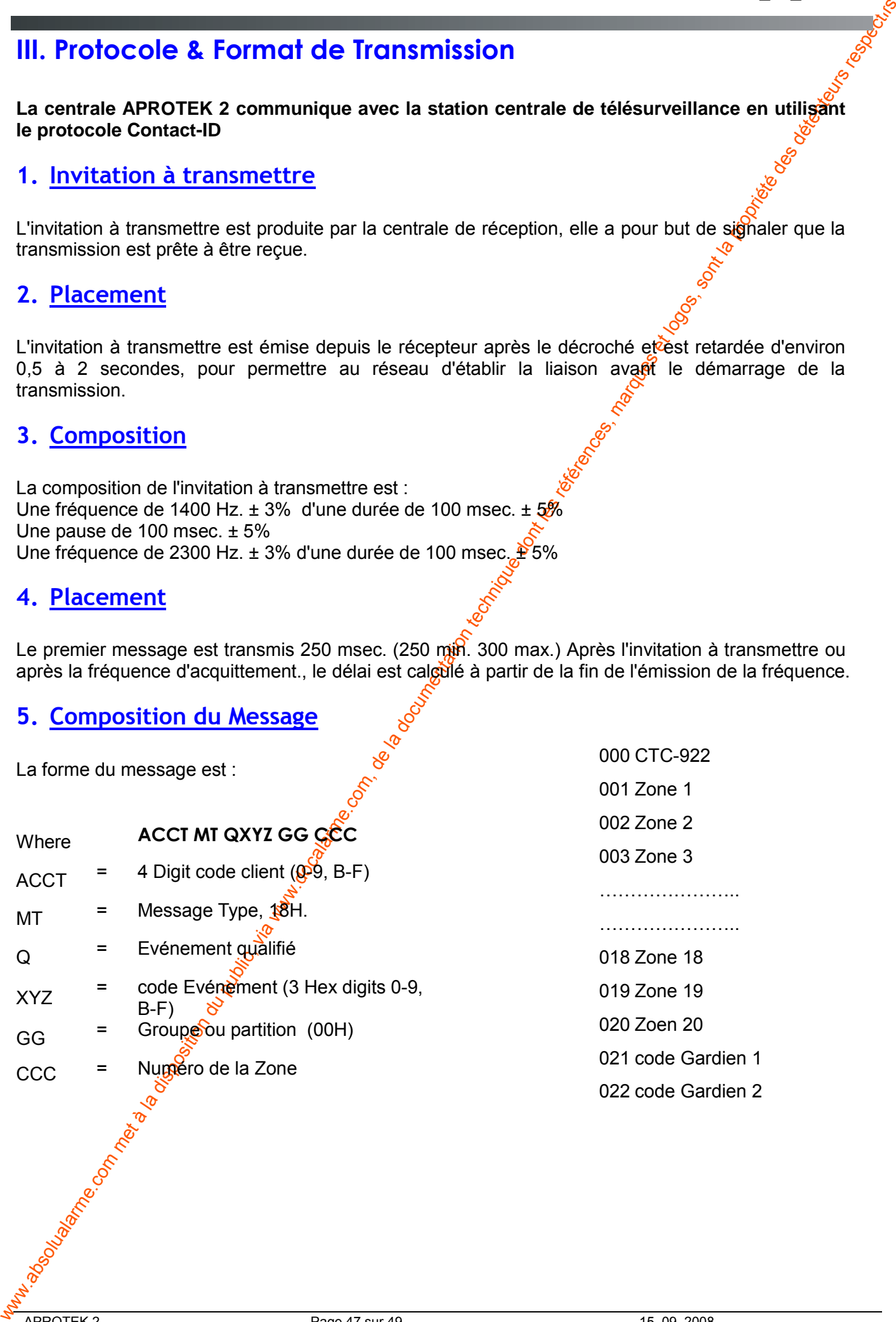

# **7.Fréquence des Données transmises**

Le message utilise les tonalités DTMF standard. Le timing des fréquences émises doit être : Burst ON time – 50 msec. (50 min., 60 max.) Burst OFF time – 50 msec. (50 min. 60 max.)

# **6. Fréquence d'acquittement**

**7. Fréquence des Données transmises**<br>
Le message alliée les invalies OTME sincend<br>
Burat Off time – 60 met é, 60 met à la<br>
burat Off time – 60 met é, 60 met à la<br>
burat Off time – 60 met é, données (19 met à la documenta La fréquence d'acquittement est envoyée par la baie pour confirmer que le message a bien été transmis et bien reçu. La fréquence est de 1400 Hz. ± 3%. La centrale CTC-922 détecte pour un minimum de 400m/sec la fréquence avant de considérer sa validité.

# **7. Codes événements**

## **101 – Urgence personnel**

◆ Déclenché par un émetteur poignet ou un pendentif.

## **111- Fumée**

- ◆ Déclenché par un détecteur de fumée.
- **120- Agression**
	- ◆ Pression sur le bouton "Panic" de la télécommande
- **121-Contrainte**
	- $\blacklozenge$  Quand le code contrainte est composé pour mettre en Marche ou Arrêter le système.

### **130- Intrusion**

- Déclenché par un des éléments listés ci-dessous :
	- Contact de porte (CP) établi comme "**Intrusion**" (@ "**V**")
	- Contact de porte (CP) établi comme "**24 Heures**" (@ "**H**")
	- Contact de porte (CP) établi comme "**Délai**" (@ "**D**")
	- Un IR établi comme "**Intrusion**" (@ "**V**")
	- Un IR établi comme "**Délai**" (@ "**D**")
- **131- Périmétrique**
	- ◆ Si un CP est établi comme "**Entrée**" (@ "T") est déclenché.<br>◆ Si un IR est établi comme "Entrée " (@ "T") est déclenché.
	- Si un IR est établi comme "**Entrée** " (@ "**T**") est déclenché.
- **132- Intérieur**
	- ◆ Si un CP est établicomme "Inhibé" (@ "P") est déclenché.
		- Si un IR est établi comme "**Inhibé**" (@ "**P**") est déclenché.

### **137- Auto protection Vol, Intrusion**

- Si une autoprotection est déclenchée sur un de ces éléments :
	- APRØTEK 2
	- Contact de porte
	- Infra rouge

### **139- Confirmation d'Alarme**

 Si une alarme a été confirmée par une autre détection d'un autre détecteur dans les 30 minutes (DXIR ou DXC).

### **147- Supervision**

- was a straite and the straited of the straited of the straited of the straited of the straited of the straited of the straited of the straited of the straited of the straited of the straited of the straited of the straited Si la centrale APROTEK 2 ne reçoit pas le signal de supervision d'un des détecteurs suivants pendant plus de 4 heures.
	- **•** Emetteur contact
	- Infra rouge
	- Détecteur de fumée
	- **154- Fuite d'eau**
		- ◆ Si un détecteur programmé en "**Eau**" (@"**E**") est activé.
	- **301- Défaut secteur**
		- ◆ Lorsque la tension secteur disparait pour plus de 10 secondes.
	- **302- Batterie, pile basse**
		- Information batterie basse de la centrale ou pile basse d'un détecteur Contact, Infra, Détecteur de fumée, Emetteur poignet.
	- **400- Marche, Arrêt télécommandé (Réservé)**
		- Mise Marche, Arrêt par la télécommande.
		- ◆ 401- Mise Marche, Arrêt par Usager
		- ◆ Mise Marche, Arrêt par code Gardien.
	- **407 Marche, Arrêt télécommandé (Réservé)**
	- **456 Mise en service partielle**
		- Mise en service partielle avec le code Gardien.
	- **602 Test Automatique**